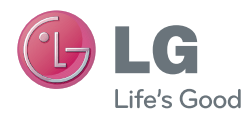

**DEUTSCH FRANÇAIS ITALIANO** SLOVENŠČINA E N G L I S H

Benutzerhandbuch Guide de l'utilisateur Guida per l'utente Uporabniški priročnik User Guide

# LG-E986

MFL67844412 (1.0) www.lg.com

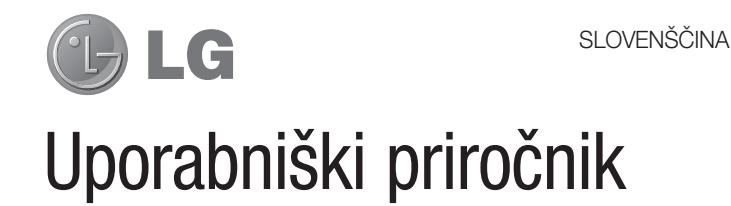

- Posnetki zaslonov in slike se lahko razlikujejo od tistih v telefonu.
- Del vsebine v tem priročniku glede na programsko opremo telefona ali ponudnika storitev za vaš telefon morda ne velja. Pridržujemo si pravico do spremembe vseh podatkov brez predhodnega opozorila.
- Telefon ni primeren za slabovidne osebe, ker ima tipkovnico na zaslonu na dotik.
- Copyright ©2013 LG Electronics, Inc. Vse pravice pridržane. LG in logotip LG sta registrirani blagovni znamki družbe LG Group in povezanih podjetij. Vse ostale blagovne znamke so v lasti njihovih lastnikov.
- Google™, Google Maps™, Gmail™, YouTube™, Google Talk™ in Play Store™ so blagovne znamke družbe Google, Inc.

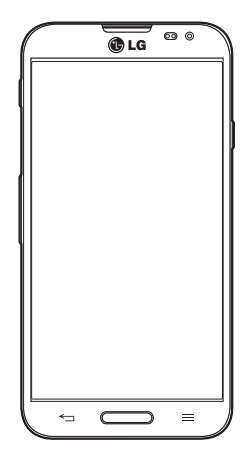

# Kazalo vsebine

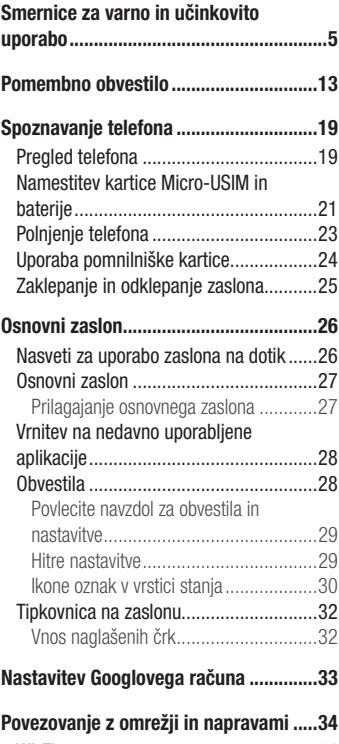

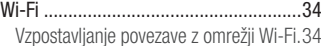

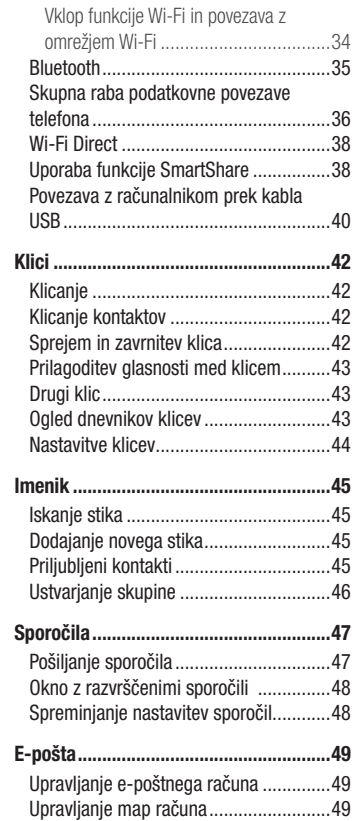

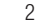

### Sestavljanje in pošiljanje e-pošte ...........50 Uporaba aplikacije LG SmartWorld ........68

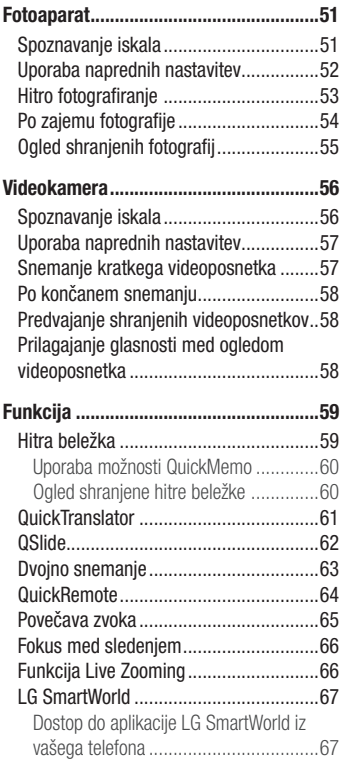

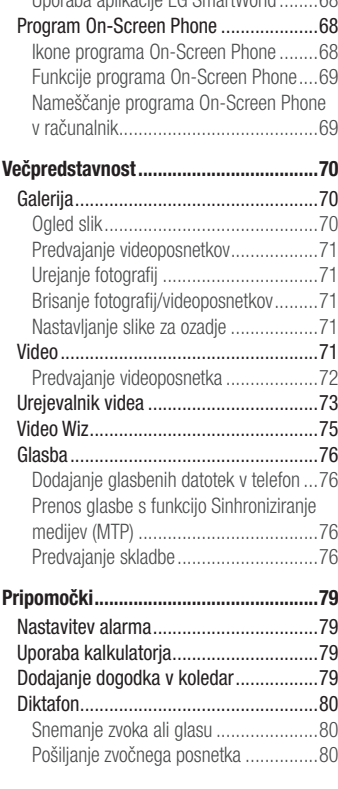

# $\overline{3}$

# Kazalo vsebine

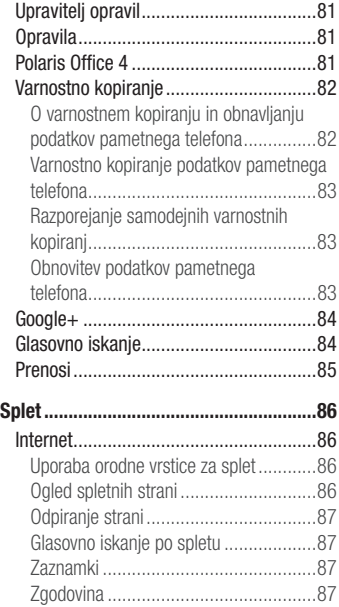

Uporaba pojavnega brskalnika ..............87 Chrome .................................................88 Ogled spletnih strani ............................88 Odpiranje strani ...................................88 Sinhroniziranje z drugimi napravami ......88

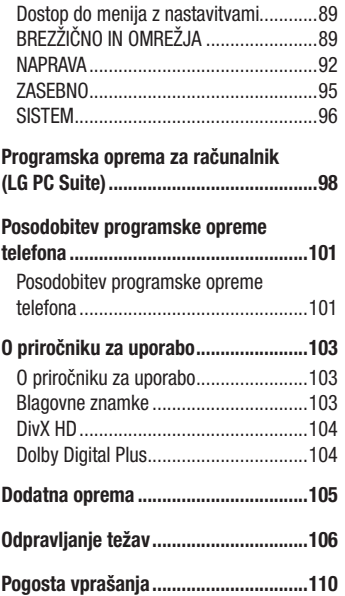

Nastavitve ...............................................89

# Smernice za varno in učinkovito uporabo

Preberite te enostavne smernice. Neupoštevanje teh smernic je lahko nevarno ali nezakonito.

Če pride do napake, je v napravo vgrajeno orodje programske opreme, ki bo ustvarilo dnevnik napak.

To orodje zbira le podatke, ki je specifično napaki, na primer moč signala, položaj ID-ja celice pri nenadni prekinitvi klica in naložene aplikacije. Dnevnik se uporablja le kot pomoč pri ugotavljanje vzroka napake. Ti dnevniki so šifrirani, do njih pa lahko dostopajo le pooblaščeni LG-jevi servisi, če boste morali napravo vrniti v popravilo.

# Izpostavljenost radiofrekvenčni energiji

Informacije o izpostavljenosti radijskim valovom in stopnji sevanja (SAR). Ta model mobilnega telefona LG-E986 je skladen z veljavnimi varnostnimi zahtevami glede izpostavljenosti radijskim valovom. Zahteve temeljijo na znanstvenih smernicah, ki vključujejo varnostne meje za zagotovitev varnosti za vse ljudi, ne glede na starost in zdravstveno stanje.

- Pri smernicah za izpostavljenost radijskim valovom je v uporabi merska enota, znana kot SAR (Specific Absorption Rate). Preizkusi za SAR se izvajajo po standardiziranih metodah, tako da telefon oddaja pri najvišji potrjeni ravni moči v vseh uporabljenih frekvenčnih pasovih.
- . Čeprav imajo lahko različni modeli telefonov LG različne stopnje sevanja SAR, so vsi v skladu z ustreznimi smernicami glede izpostavljenosti radijskim valovom.
- t Mejna vrednost SAR, ki jo priporoča Mednarodna komisija za varstvo pred neioniziranimi sevanji (ICNIRP), je 2 W/kg, porazdeljena po 10 g tkiva.
- · Najvišja vrednost SAR za ta model telefona, ki so ga preizkušali za uporabo pri ušesu, je 0,000 W/kg (10 g), in za nošenje na telesu 0,000 W/kg (10 g).
- Ta naprava izpolnjuje smernice glede izpostavljenosti radijski frekvenci pri uporabi v običajnem delovnem položaju pri ušesu ali pri uporabi z oddaljenostjo najmanj
	- 1,5 cm od telesa. Če za nošenje na telesu uporabljate torbico, pasno zaponko ali

# Smernice za varno in učinkovito uporabo

držalo, ne sme vsebovati kovine in mora izdelek ohranjati najmanj 1,5 cm od telesa. Ta naprava za prenos podatkovnih datotek ali sporočil potrebuje kakovostno povezavo z omrežjem. V nekaterih primerih lahko pride do zakasnitve prenosa podatkovnih datotek ali sporočil, dokler ni na voljo taka povezava. Upoštevajte zgornja navodila o oddaljenosti, dokler prenos ni končan.

### Skrb za izdelek in vzdrževanje

# **A** OPOZORILO

Uporabljajte samo baterije, polnilnike in dodatke, odobrene za uporabo s tem določenim modelom telefona. Uporaba katerekoli druge vrste opreme lahko privede do razveljavitve odobritev ali garancij, ki veljajo za telefon, in je lahko nevarna.

- Naprave ne razstavljajte. Ko je potrebno, naj za popravilo poskrbi usposobljen serviser.
- t Garancijska popravila lahko po presoji podjetja LG vključujejo nadomestne dele in plošče, ki so nove ali obnovljene, katerih funkcionalnost je enaka delom, ki bodo zamenjani.
- · Enote ne približujte električnim napravam, kot so televizorji, radijski sprejemniki ali osebni računalniki.
- Enote ne smete približevati toplotnim virom, kot so radiatorji ali kuhalniki.
- Pazite, da ne pade po tleh.
- Enote ne izpostavljajte mehanskim tresljajem ali udarcem.
- Telefon izklopite povsod, kjer to zahtevajo posebni predpisi. Na primer, telefona ne uporabljajte v bolnišnicah, ker lahko vpliva na delovanje občutljive medicinske opreme.
- Med polnjenjem telefona ne držite z mokrimi rokami. Lahko pride do električnega udara in hudih poškodb telefona.
- · Telefona ne polnite v bližini vnetljivega materiala, ker se lahko segreje in pride do nevarnosti požara.

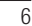

- · Zunanjost enote očistite s čisto krpo (ne uporabljajte topil, kot so benzen, razredčilo in alkohol).
- Telefona ne polnite na mehki opremi.
- · Telefon je treba polniti v dobro prezračenem prostoru.
- Enote ne izpostavljajte prekomernemu dimu ali prahu.
- t Telefona ne hranite v bližini plačilnih kartic ali vozovnic; lahko se poškodujejo informacije na magnetnem zapisu.
- · Zaslona se ne dotikajte z ostrimi predmeti, saj lahko poškodujete telefon.
- · Telefona ne izpostavljajte tekočini ali vlagi.
- · Dodatno opremo, kot so slušalke, uporabljajte previdno. Antene se ne dotikajte po nepotrebnem.
- . Če je steklo razbito, oškrbljeno ali počeno, telefona ne uporabljajte, se ga ne dotikajte in ne poskušajte odstraniti stekla ali popraviti zaslona. Garancija ne krije poškodb steklenega zaslona zaradi zlorabe ali napačne uporabe.
- Vaš telefon je elektronska naprava, ki med običajnim delovanjem proizvaja toploto. Izjemno dolg neposreden stik s kožo brez primernega prezračevanja lahko povzroči neugodje ali blažje opekline. Zato s telefonom med uporabo oziroma takoj po njej ravnajte previdno.
- . Če se telefon zmoči, ga takoj izklopite in popolnoma posušite. Sušenja ne poskušajte pospešiti z zunanjim toplotnim virom, kot je pečica, mikrovalovna pečica ali sušilnik za lase.
- Tekočina v mokrem telefonu spremeni barvo oznake izdelka znotraj telefona. Poškodb naprave, ki so posledica izpostavljenosti tekočini, garancija ne pokriva.

### Učinkovita uporaba telefona

### Elektronske naprave

- Pri vseh mobilnih telefonih lahko pride do motenj, kar lahko poslabša delovanje.
- « Mobilnega telefona ne uporabljajte v bližini medicinske opreme brez dovoljenja.

# Smernice za varno in učinkovito uporabo

Telefona ne nosite nad srčnim spodbujevalnikom, na primer v prsnem žepu. • Mobilni telefoni lahko motijo nekatere slušne pripomočke.

• Manjše motnje se lahko pojavijo pri delovanju televizorjev, radijskih sprejemnikov, osebnih računalnikov itd.

# Varnost na cesti

8

′∂⊮

Preverite zakone in predpise glede uporabe mobilnih telefonov na območju vožnje.

- Med vožnjo ne držite telefona.
- Povsem se osredotočite na vožnjo.
- Pred klicanjem ali sprejemanjem klica ustavite ob cesti in parkirajte, če to zahtevajo pogoji vožnje.
- Radiofrekvenčna energija lahko vpliva na nekatere elektronske sisteme v vozilu, kot je avtoradio ali varnostna oprema.
- . Če je v vozilo vgrajena zračna blazina, je ne ovirajte z nameščeno ali prenosno brezžično opremo. To lahko povzroči, da se blazina ne sproži, ali hude poškodbe zaradi nepravilnega delovanja.
- . Če med hojo poslušate glasbo, naj bo glasnost zmerna, tako da se zavedate okolice. To je posebej pomembno v bližini cest.

# Preprečevanje poškodb sluha

Morebitne poškodbe sluha preprečite tako, da visoke glasnosti ne poslušate dlje časa.

Če ste dlje časa izpostavljeni glasnim zvokom, si lahko poškodujete sluh. Zato priporočamo, da telefona ne vklapljate ali izklapljate v bližini ušes. Priporočamo tudi nastavitev glasnosti glasbe in klica na zmerno jakost.

· Pri uporabi slušalk znižajte glasnost, če ne slišite ljudi, ki se pogovarjajo v bližini, ali če

oseba poleg vas sliši, kaj poslušate.

OPOMBA: Premočna glasnost ušesnih slušalk in slušalk lahko poškoduje sluh.

### Stekleni deli

Nekateri deli mobilne naprave so stekleni. To steklo lahko poči, če mobilna naprava pade na trdo površino ali je močno udarjena. Če steklo poči, se ga ne dotikajte in ga ne poskušajte odstraniti. Mobilne naprave ne uporabljajte, dokler stekla ne zamenja pooblaščeni storitveni center.

# Območje razstreljevanja

Telefona ne uporabljajte na območju razstreljevanja. Upoštevajte omejitve ter vse predpise in pravila.

# Potencialno eksplozivno okolje

- Telefona ne uporabljajte na bencinski črpalki.
- Ne uporabljajte ga v bližini goriva in kemikalij.
- V predelu vozila, kjer imate mobilni telefon in dodatno opremo, ne prevažajte ali shranjujte vnetljivih plinov, tekočine ali eksplozivov.

# Na letalu

- Brezžične naprave lahko povzročijo motnje v letalu.
- Pred vkrcanjem na letalo izklopite mobilni telefon.
- Brez dovoljena posadke ga ne uporabljaje na tleh.

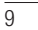

# Smernice za varno in učinkovito uporabo

### **Otroci**

Telefon hranite na varnem izven dosega majhnih otrok. Vsebuje majhne delce, ki lahko v primeru odstranitve predstavljajo nevarnost zadušitve.

### Klici v sili

Klici v sili niso na voljo v vseh mobilnih omrežjih. Zato se za klice v sili ne smete zanašati le na telefon. Preverite pri krajevnem ponudniku storitev.

# Informacije o bateriji in skrb zanjo

- Baterije pred ponovnim polnjenjem ni treba povsem izprazniti. Za razliko od drugih baterijskih sistemov pri teh baterijah ni spominskega učinka, ki bi zmanjšal zmogljivost baterije.
- t Uporabljajte samo baterije in polnilnike LG. Polnilniki LG so zasnovani tako, da zagotavljajo najdaljšo možno življenjsko dobo baterije.
- Baterije ne razstavljajte in ne povzročajte kratkega stika.
- Ko zmogljivost baterije ni več sprejemljiva, jo zamenjajte. Baterijo lahko napolnite več stokrat, preden jo je treba zamenjati.
- . Če baterije dlje časa ne uporabljate, jo napolnite, da čim bolj povečate uporabnost.
- Polnilnika baterij ne izpostavliajte neposredni sončni svetlobi in ga ne uporabliajte v prostorih z visoko vlago, kot je kopalnica.
- · Baterije ne puščajte na vročih ali mrzlih mestih, ker se s tem poslabša njena zmogljivost.
- . Če baterijo zamenjate z baterijo napačne vrste, obstaja nevarnost eksplozije.
- t Uporabljene baterije odstranjujte v skladu s proizvajalčevimi navodili. Po možnosti jih reciklirajte. Ne zavrzite jih kot gospodinjske odpadke.
- . Če želite zamenjati baterijo, jo nesite na najbližji pooblaščeni servis ali k trgovcu izdelkov LG Electronics.

- Ko se telefon popolnoma napolni, izključite polnilnik iz stenske vtičnice, da preprečite, da bi le-ta po nepotrebnem porabljal energijo.
- t Dejanska življenjska doba baterije je odvisna od konfiguracije omrežja, nastavitev izdelka, načina uporabe, baterije in okoljskih pogojev.
- t Preprečite, da bi domače živali baterijo zgrizle ali spraskale. To lahko povzroči požar.

### IZJAVA O SKLADNOSTI

S tem LG Electronics izjavlja, da je ta izdelek LG-E986 v skladu z bistvenimi zahtevami in drugimi ustreznimi določili direktive 1999/5/EC. Izjavo o skladnosti si lahko ogledate na http://www.lg.com/global/support/cedoc/ RetrieveProductCeDOC.jsp

 $\overline{11}$ 

#### Temperatura okolja

Najvišja: +50 °C (praznjenje), +45 °C (polnjenje) Najnižja: -10 °C

### Za informacije o skladnosti izdelka se obrnite na pisarno:

LG Electronics Inc.

EU Representative, Krijgsman 1,

1186 DM Amstelveen, The Netherlands

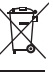

### Odstranjevanje stare naprave

- 1 Če je izdelek označen s simbolom prekrižanega smetnjaka na kolesih, zanj velja evropska direktiva 2002/96/EC.
- 2 Vse električne in elektronske izdelke odstranjujte ločeno od običajnih komunalnih odpadkov na namenskih zbirnih mestih, ki jih določijo vlada ali krajevne oblasti.
- 3 S pravilnim odstranjevanjem stare naprave pomagate preprečiti morebitne negativne posledice za okolje in zdravje ljudi.
- 4 Podrobnejše informacije o odstranjevanju stare naprave poiščite pri mestnem uradu, komunalni službi ali prodajalni, kjer ste izdelek kupili.

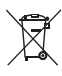

### Odlaganje odpadnih baterij/akumulatorjev

- 1 Če so baterije/akumulatorji v vašem izdelku označeni s simbolom prekrižanega smetnjaka na kolesih, zanje velja evropska direktiva 2006/66/EC.
	- 2 Simbolu so lahko dodane tudi kemične oznake za živo srebro (Hg), kadmij (Cd) ali svinec (Pb), če baterija vsebuje več kot 0,0005 % živega srebra, 0,002 % kadmija ali 0,004 % svinca.
	- 3 Vse baterije/akumulatorje odstranjujte ločeno od običajnih komunalnih odpadkov na namenskih zbirnih mestih, ki jih določijo vlada ali krajevne oblasti.
	- 4 S pravilnim odlaganjem starih baterij/akumulatorjev pomagate preprečevati negativne posledice za okolje ter zdravje ljudi in živali.
	- 5 Podrobnejše informacije o odstranjevanju starih baterij/akumulatorjev poiščite pri mestnem uradu, komunalni službi ali prodajalni, kjer ste izdelke kupili.

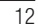

# Pomembno obvestilo

# Preden začnete uporabljati telefon, preberite to.

Preden telefon odnesete na servis ali pokličete pooblaščenega serviserja, preverite, ali so v tem razdelku morda opisane težave, ki jih imate s telefonom.

### 1. Pomnilnik telefona

Ko je v pomnilniku telefona manj kot 10 % prostora, telefon ne more prejemati novih sporočil. Preverite pomnilnik telefona in izbrišite nekaj podatkov, kot so aplikacije ali sporočila, da sprostite del pomnilnika.

# Odstranjevanje aplikacij:

- 1 Pritisnite **II** > zavihek Aplikacije > Nastavitve > Aplikacije iz kategorije NAPRAVA.
- 2 Ko se prikažejo vse aplikacije, poiščite in izberite aplikacijo, ki jo želite odstraniti.
- 3 Pritisnite Odstrani.

# 2. Optimiranje življenjske dobe baterije

Za daljšo življenjsko dobo baterije izklopite funkcije v ozadju, ki jih ne potrebujete. Lahko pa tudi spremljate, v kolikšni meri določene aplikacije in sistemski viri porabljajo baterijo.

### Podaljševanje življenjske dobe baterije:

- t Izklopite radijske komunikacije, ko jih ne uporabljate. Če ne uporabljate možnosti Wi-Fi, Bluetooth ali GPS, jih izklopite.
- · Znižajte svetlost zaslona in skrajšajte čas do zatemnitve zaslona.
- t Izklopite samodejno sinhronizacijo za Gmail, Koledar, Imenik in druge aplikacije.
- t Nekatere prenesene aplikacije lahko znižajo raven napolnjenosti baterije.

# Pomembno obvestilo

### Preverjanje ravni napolnjenosti baterije:

• Pritisnite **III** > zavihek Aplikacije > Nastavitve > Vizitka telefona v meniju SISTEM  $>$  Baterija.

Stanje (polnjenje ali praznjenje) in napolnjenost (odstotni delež napolnjenosti) baterije sta prikazana na vrhu zaslona.

Nadzorovanje in upravljanje porabe baterije:

• Pritisnite  $\frac{1}{\sqrt{11}}$  > zavihek Aplikacije > Nastavitve > Vizitka telefona v meniju SISTEM > Baterija > Poraba baterije.

Čas porabe baterije je prikazan na zaslonu. V njem je naveden čas od zadnjega priklopa na vir energije, oziroma kako dolgo ste telefon nazadnje uporabljali, če je trenutno priključen na vir energije. Na zaslonu so prikazane aplikacije ali storitve, ki porabljajo baterijo, od največjega porabnika do najmanjšega.

# 3. Pred nameščanjem odprtokodnih aplikacij in operacijskega sistema

### $\triangle$  OPOZORILO

Če v telefon namestite odprtokodni operacijski sistem in ne uporabljate tistega, ki ga nudi proizvajalec, telefon morda ne bo pravilno deloval. Poleg tega za telefon garancija morda ne bo veljala več.

### $\triangle$  OPOZORILO

Za zaščito telefona in osebnih podatkov prenašajte aplikacije le iz zaupanja vrednih virov, kot je Play Store™. Če imate v telefonu nepravilno nameščene aplikacije, telefon morda ne bo deloval pravilno ali pa naletel na resno napako. Te aplikacije morate skupaj s povezanimi podatki in nastavitvami odstraniti iz telefona.

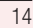

### 4. Uporaba vzorca za odklep

Za zaščito telefona nastavite vzorec za odklepanje. Pritisnite **III** > zavihek Aplikacije > Nastavitve > Zakleni zaslon v meniju NAPRAVA > Izberite zaslon zaklepa > Vzorec. Odpre se zaslon, ki vas vodi skozi postopek nastavitve vzorca za odklepanje zaslona. Rezervno kodo PIN morate ustvariti kot varnostno sredstvo v primeru, da pozabite vzorec za odklepanje.

Pozor: preden nastavite vzorec za odklepanje, ustvarite račun Google in si zapomnite rezervno kodo PIN, ki ste jo ustvarili med določanjem vzorca za zaklep.

# **A** OPOZORILO

### Previdnostni ukrepi pri uporabi vzorca za zaklep.

Zelo pomembno je, da si zapomnite, kakšen vzorec za odklepanje ste nastavili. Če 5-krat narišete napačen vzorec, ne boste mogli dostopiti v telefon. Imate 5 poskusov za vnos vzorca za odklepanje, PIN-številke ali gesla. Če ste porabili vseh 5 poskusov, lahko znova poskusite čez 30 sekund.

#### Če ste pozabili vzorec za odklepanje, PIN ali geslo:

### < Če ste pozabili vzorec >

Če ste se s telefonom prijavili v Googlov račun, vendar ste 5-krat vnesli napačen vzorec, pritisnite gumb Si pozabil vzorec? na dnu zaslona. Nato se morate prijaviti z računom Google ali vnesti rezervno kodo PIN, ki ste jo vnesli med nastavitvijo vzorca za zaklep. Če v telefonu niste ustvarili Googlovega računa ali ste pozabili rezervno kodo PIN, morate izvesti strojno ponastavitev.

### < Če ste pozabili PIN ali geslo >

Če ste pozabili PIN ali geslo, morate izvesti strojno ponastavitev. Pozor: s strojno ponastavitvijo izbrišete vse aplikacije in uporabniške podatke.

OPOMBA: če se niste prijavili v račun Google in ste pozabili vzorec za odklepanje, morate vnesti rezervno kodo PIN.

# Pomembno obvestilo

# 5. Uporaba strojne ponastavitve (ponastavitev na tovarniške nastavitve)

Če se telefon ne ponastavi na prvotno stanje, uporabite strojno ponastavitev (ponastavitev na tovarniške nastavitve), da ga inicializirate.

- 1 Izklopite napajanje.
- 2 Pritisnite in držite tipko za vklop/izklop/zaklepanje in tipko za znižanje glasnosti.
- 3 Na zaslonu se prikaže logotip LG in čez nekaj sekund se prikaže zaslon PONASTAVITEV NA TOVARNIŠKE NASTAVITVE. Spustite vse tipke.
- 4 Na telefonu boste lahko v pripomočku za obnovitev sistema Android izbrali funkcijo za ponastavitev na tovarniške vrednosti s pritiskom tipke za vklop/izklop/ zaklepanje.
- 5 Še enkrat pritisnite tipko za vklop/izklop/zaklepanje, da potrdite ponastavitev na tovarniške vrednosti. Telefon se bo obnovil na tovarniške vrednosti. Če želite postopek preklicati, pritisnite katero koli drugo tipko.

### $\triangle$  OPOZORILO

S strojno ponastavitvijo izbrišete vse aplikacije, uporabniške podatke in licence DRM. Ne pozabite ustvariti varnostnih kopij vseh pomembnih podatkov, preden telefon strojno ponastavite.

# 6. Odpiranje in preklapljanje med aplikacijami

Večopravilnost je z Androidom nadvse preprosta – sočasno se lahko izvaja več aplikacij. Če želite odpreti novo aplikacijo, vam ni treba zapreti že odprte. Odprtih imate lahko več aplikacij, med katerimi enostavno preklapljate. Android upravlja vse aplikacije ter jih po potrebi zaustavlja in zaganja, da nedejavne aplikacije ne porabljajo virov po nepotrebnem.

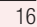

#### Aplikacije zaustavite tako:

- 1 Pritisnite **| > zavihek Aplikacije > Nastavitve > Aplikacije** v meniju NAPRAVA  $>$  SE IZVAJA.
- 2 Poiščite in pritisnite želeno aplikacijo in pritisnite Ustavi, da jo zaustavite.

OPOMBA: za večopravilnost pridržite tipko Domov (component), da se med uporabo aplikacije premaknete na drugo aplikacijo. S tem ne ustavite prejšnje aplikacije, ki se izvaja v ozadju. Če želite po koncu uporabe aplikacijo zapreti, pritisnite tipko Nazaj  $\boxed{\Leftarrow}$ .

# 7. Prenos glasbe, fotografij in videoposnetkov sinhroniziranjem medijev (MTP)

- 1 Če želite preveriti medij za shranjevanje, pritisnite  $\Box$  > zavihek Aplikacije > Nastavitve > Pomnilnik v kategoriji NAPRAVA.
- 2 Telefon s kablom USB priklopite na računalnik.
- 3 Na zaslonu telefona se bo prikazal seznam z vrstami povezave USB. Izberite možnost Sinhroniziranje medijev (MTP).
- 4 Odprite mapo pomnilnika v računalniku. Na računalniku si lahko ogledate vsebino zunanjega pomnilnika in prenašate datoteke iz računalnika v pomnilnik naprave ali obratno.
- 5 Po prenosu datotek vrstico stanja povlecite navzdol, pritisnite USB je priključen in na seznamu vrst povezav USB izberite Polnilec.

### 8. Držite telefon pokonci

Mobilni telefon držite pokonci kot običajen telefon. Telefon ima notranjo anteno. Pazite, da hrbtne strani telefona ne opraskate ali poškodujete, saj lahko s tem vplivate na delovanje.

Ko kličete/sprejemate klice ali pošiljate/prejemate podatke, telefona ne držite na spodnjem delu, kjer je nameščena antena. Lahko bi vplivali na kakovost klicev.

# Pomembno obvestilo

# 9. Če zamrzne zaslon

Če zamrzne zaslon ali se telefon ne odziva, ko ga želite upravljati: Za izklop telefona pritisnite in 10 sekund držite tipko za **vklop/izklop/zaklepanje**. Če še vedno ne deluje, se obrnite na servisni center.

# Spoznavanje telefona

# Pregled telefona

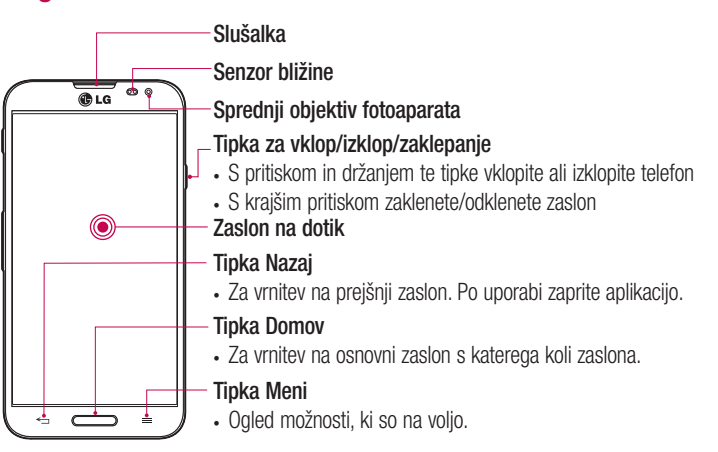

#### OPOMBA: senzor bližine

Ko držite telefon pri sprejemanju in izvajanju klicev v bližini ušesa, senzor bližine samodejno izklopi osvetlitev ozadja in zaklene zaslon na dotik. To podaljša življenjsko dobo baterije in preprečuje nenamerno aktivacijo zaslona na dotik med klici.

# **AOPOZORILO**

Če na telefon postavite težji predmet ali če sedete nanj, lahko poškodujete zaslon LCD in pokvarite zaslon na dotik. Senzorja bližine zaslona LCD ne prekrivajte z zaščitno folijo. To lahko povzroči napačno delovanje senzorja.

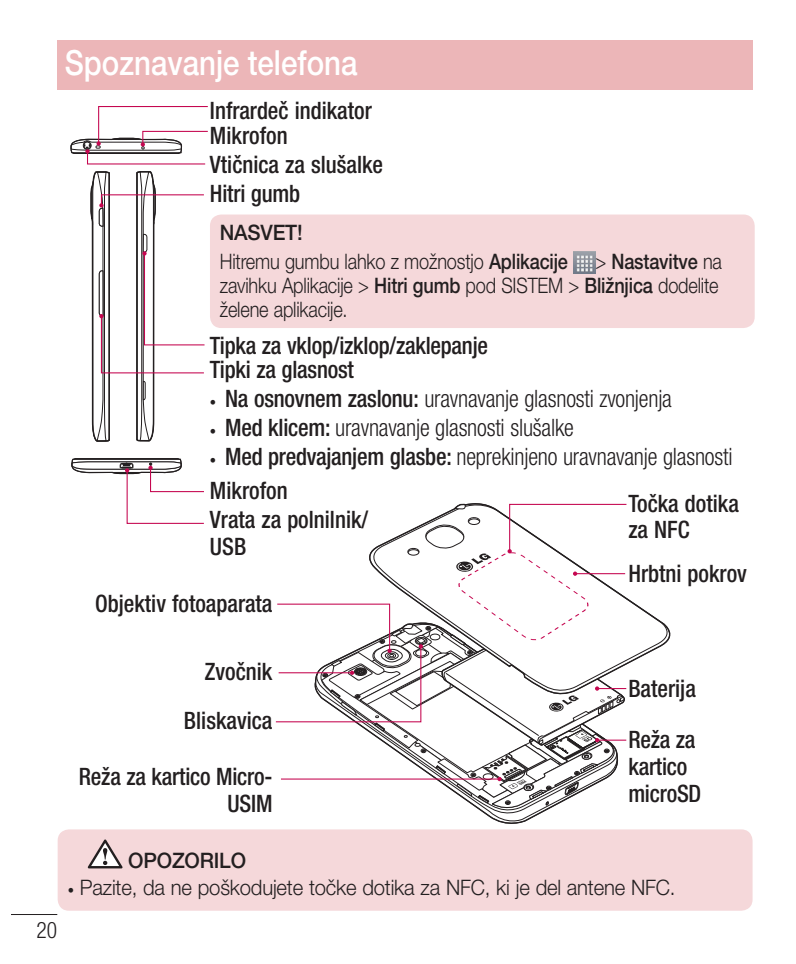

# Namestitev kartice Micro-USIM in baterije

Preden lahko začnete odkrivati skrivnosti svojega novega telefona, ga pripravite za uporabo. Vstavljanje kartice Micro-USIM in baterije:

1 Pri odstranjevanju pokrovčka na hrbtni strani telefon trdno držite v roki. Z drugo roko dvignite pokrovček baterije, kot je prikazano na sliki.

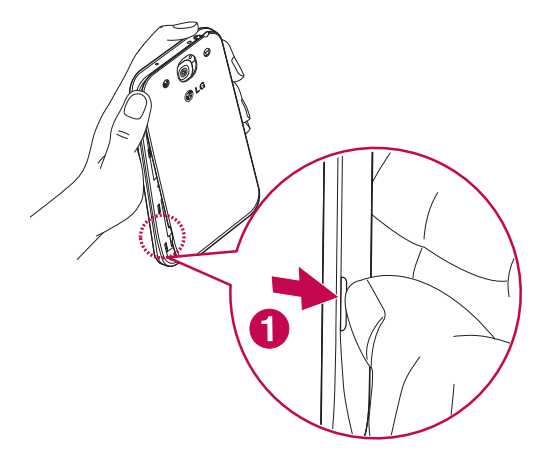

 $\overline{21}$ 

# Spoznavanje telefona

2 Kartico Micro-USIM potisnite v ustrezno režo, kot je prikazano na sliki. Pri tem mora biti zlato stično območje kartice Micro-USIM obrnjeno navzdol.

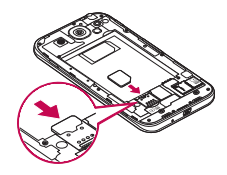

3 Vstavite baterijo in pri tem poravnajte zlate stike telefona in baterije (1). Baterijo nato pritisnite navzdol, da se zaskoči v pravilen položaj (2).

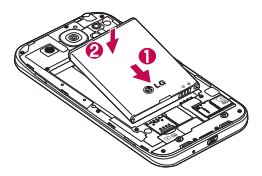

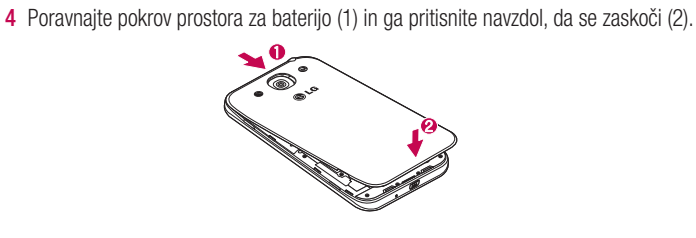

# Polnjenje telefona

Baterijo pred prvo uporabo napolnite. Baterijo napolnite s polnilnikom. Napravo lahko napolnite tudi prek računalnika tako, da ju povežete s kablom USB.

### OPOZORILO

Uporabljajte le polnilnike, baterije in kable, ki jih je odobril LG. Če uporabljate neodobrene polnilnike, baterije ali kable, se lahko baterija polni počasi ali pa se pojavi sporočilo glede počasnega polnjenja. Povzročijo lahko tudi eksplozijo baterije ali poškodujejo napravo, česar garancija ne pokriva.

Priključek za polnilnik je na spodnjem delu telefona. Priklopite polnilnik in ga vklopite v omrežno vtičnico.

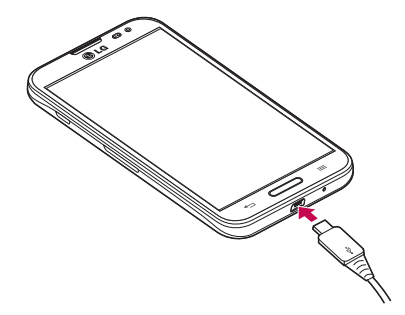

### OPOMBA:

- S prvim polnjenjem baterijo popolnoma napolnite, da zagotovite njeno
- optimalno življenjsko dobo.
- t Pokrovčka na zadnji strani ne odpirajte, dokler se telefon polni.

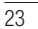

# Spoznavanje telefona

# Uporaba pomnilniške kartice

Telefon podpira pomnilniške kartice microSDTM ali microSDHCTM do največje kapacitete 64 GB. Te pomnilniške kartice so zasnovane posebej za mobilne telefone ter druge majhne naprave in so namenjene shranjevanju večpredstavnostnih datotek, kot so skladbe, programi, videoposnetki in fotografije, ki jih lahko uporabljate s telefonom.

### Vstavljanje pomnilniške kartice:

Pomnilniško kartico vstavite v režo. Pri tem mora biti zlato stično območje kartice obrnjeno navzdol.

# Varna odstranitev pomnilniške kartice:

Pritisnite  $\Box$  > zavihek Aplikacije > Nastavitve > Pomnilnik v kategoriji NAPRAVA > Odpni kartico SD > V redu.

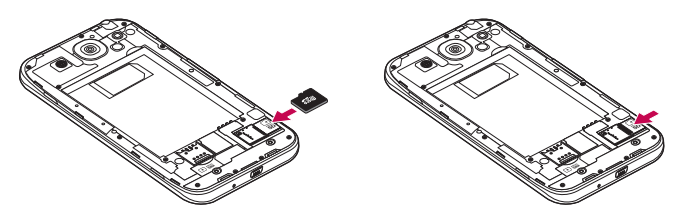

### OPOMBA:

- V telefonu uporabljajte samo združljive pomnilniške kartice. Uporaba pomnilniških kartic, ki niso združljive, lahko poškoduje kartico in podatke, shranjene na kartici, ter telefon.
- Ker naprava uporablja datotečni sistem FAT32, je največja velikost katere koli datoteke 4 GB.

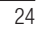

### OPOZORILO

Pomnilniške kartice ne vstavljajte ali odstranjujte, ko je telefon vklopljen. S tem lahko poškodujete telefon in pomnilniško kartico ter izgubite podatke, shranjene na njej.

### Formatiranje pomnilniške kartice:

Pomnilniška kartica je morda že formatirana. Če ni, jo boste morali pred uporabo formatirati.

OPOMBA: pri formatiranju pomnilniške kartice bodo izbrisane vse datoteke, ki so shranjene na njej.

1 Pritisnite  $\equiv$  > zavihek Aplikacije > Nastavitve > Pomnilnik v meniju Naprava.

- 2 Pritisnite Odpni kartico SD in potrdite z OK.
- 3 Pritisnite Izbriši kartico SD > Izbriši kartico SD > Izbriši vse.
- 4 Če ste nastavili vzorec za zaklep, ga vnesite in izberite možnost Izbriši vse.

OPOMBA: če je na pomnilniški kartici vsebina, se lahko struktura map po formatiranju spremeni, ker se vse datoteke izbrišejo.

### Zaklepanje in odklepanje zaslona

Če telefona nekaj časa ne uporabljate, se zaslon samodejno izklopi in zaklene. To preprečuje neželeno pritiskanje in varčuje z energijo baterije.

Ko telefona ne uporabljate, ga zaklenite s pritiskom tipke za **vklop/izklop/zaklepanje** ... Če se med zaklepom zaslona izvajajo programi, se morda izvajajo tudi v zaklenjenem načinu. Priporočamo, da pred prehodom v zaklenjeni način zaprete vse programe, da se izognete nepotrebnim stroškom (npr. telefonski klic, dostop do spleta in podatkovna komunikacija).

Če ga želite uporabiti, pritisnite tipko za **vklop/izklop/zaklepanje** | Pojavi se zaklenjeni zaslon. Pritisnite in s prstom potegnite v katero koli smer po zaklenjenem zaslonu, da odklenete osnovni zaslon. Odpre se zadnji odprti zaslon.

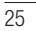

# Osnovni zaslon

# Nasveti za uporabo zaslona na dotik

Tukaj je nekaj namigov o premikanju po telefonu.

Tap ali dotik – z enoprstnim tapkanjem na tipkovnici na zaslonu izbirate elemente, povezave, bližnjice in črke.

Pritisk in držanje – element na zaslonu pritisnete in držite tako, da se ga dotaknete in ne dvignete prsta, dokler se ne izvede dejanje. Če želite na primer odpreti razpoložljive možnosti kontakta, pritisnite in držite kontakt v imeniku, dokler se ne odpre priročni meni.

Vlečenje – za trenutek pritisnite in držite element ter ga, ne da bi dvignili prst, premaknite s prstom po zaslonu v želeni položaj. Na ta način lahko prestavljate elemente na osnovnem zaslonu.

Vlečenje ali drsanje – povlečete ali podrsate tako, da prst hitro premaknete po površini zaslona brez premora od prvega dotika (v nasprotju z vlečenjem in spuščanjem). Po seznamu se lahko na primer pomikate navzgor ali navzdol tako, da podrsate po zaslonu navzgor ali navzdol, ali pa brskate po različnih osnovnih zaslonih tako, da povlečete od leve proti desni in obratno.

Dvojni tap – z dvojnim tapkanjem približate spletno stran ali zemljevid. Hitro dvotapnite na primer razdelek spletne strani, da ga prilagodite širini zaslona. Med ogledom slike lahko pogled približate ali oddaljite tudi z dvojnim tapom.

Stiskanje za povečavo - približajte ali razmaknite kazalec in palec za povečavo oziroma pomanjšavo pri uporabi brskalnika, zemljevida ali brskanju po slikah. Sukanie zaslona – v številnih aplikacijah in menijih se usmerjenost zaslona prilagodi fizični usmerjenosti naprave.

### OPOMBA:

- . Če želite izbrati predmet, pritisnite sredino ikone.
- Ne pritiskajte premočno; zaslon na dotik je dovolj občutljiv, da zazna že rahel, vendar čvrst dotik.
- · S konico prsta pritisnite želeno možnost. Pazite, da se ne dotaknete drugih tipk.

### Osnovni zaslon

Za ogled različnih plošč se s prstom pomaknite v levo ali desno. Vsako ploščo lahko prilagodite z aplikacijami, prenosi, pripomočki in ozadji.

OPOMBA: nekatere slike za zaslonu so lahko glede na ponudnika storitev nekoliko drugačne.

Na dnu osnovnega zaslona so prikazane menijske ikone. Menijske ikone omogočajo preprost dostop z enim dotikom do funkcij, ki jih najpogosteje uporabljate.

 Za klicanje pritisnite ikono telefona, da se prikaže tipkovnica na zaslonu na dotik. **Pritisnite ikono imenika**, da odprete imenik.

Za dostop do spletnega brskalnika pritisnite ikono Internet.

**Pritisnite ikono sporočil**, da odprete meni za pošiljanje sporočil. V tem meniju lahko ustvarite novo sporočilo.

**Pritisnite ikono Aplikacije** na dnu zaslona. S tem prikažete vse nameščene aplikacije. Aplikacijo odprete tako, da na seznamu pritisnete njeno ikono.

### Prilagajanje osnovnega zaslona

Osnovni zaslon lahko prilagodite z dodajanjem aplikacij, prenosov, pripomočkov ali spreminjanjem ozadij. Za udobnejšo uporabo telefona lahko na osnovni zaslon dodate svoje najljubše aplikacije in pripomočke.

# Osnovni zaslon

### Dodajanje elementov na osnovni zaslon:

- 1 Pritisnite in držite prazno območje osnovnega zaslona.
- 2 V meniju Način dodajanja izberite element, ki jih želite dodati. Dodan element se bo pojavil na osnovnem zaslonu.
- 3 Povlecite ga na želeno mesto in dvignite prst.
- Odstranjevanje elementa z osnovnega zaslona:
- **· Osnovni zaslon** > pritisnite in držite ikono, ki jo želite odstraniti > povlecite jo do  $\Box$ .

NASVET! Če želite na osnovni zaslon dodati ikono aplikacije, v meniju Aplikacije pritisnite in držite aplikacijo, ki jo želite dodati.

### NASVET! Uporaba map

V mapi lahko združite več ikon aplikacij. Na osnovnem zaslonu eno ikono spustite na drugo in obe se bosta združili.

### Vrnitev na nedavno uporabljene aplikacije

- 1 Pridržite tipko Domov. Na zaslonu se pojavi pojavno okno z ikonami nedavno uporabljenih aplikacij.
- 2 Pritisnite ikono aplikacije, ki jo želite odpreti. Ali pritisnite tipko Nazaj in se vrnite na prejšnji zaslon.

### **Obvestila**

Obvestila vas opozarjajo na prejem novih sporočil, dogodke na koledarju in alarme, pa tudi na dogodke v teku, na primer prenose videa.

Na plošči z obvestili si lahko ogledate trenutno stanje telefona in čakajoča obvestila. Ko prejmete obvestilo, se njegova ikona prikaže na vrhu zaslona. Ikone čakajočih obvestil so prikazane na levi, sistemske ikone, ki prikazujejo na primer stanje brezžične

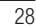

povezave ali napolnjenost baterije, pa so prikazane na desni.

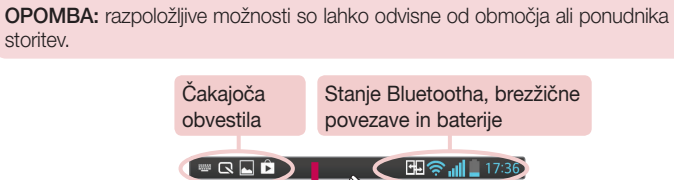

Qg

Povlecite navzdol za obvestila in nastavitve

Če želite odpreti ploščo z obvestili, povlecite navzdol od vrstice stanja. Če želite zapreti ploščo z obvestili, vrstico na dnu zaslona povlecite navzgor.

OPOMBA: če pritisnete in dlje časa držite ikono na vrhu zaslona, se boste premaknili neposredno na nastavitve.

### Hitre nastavitve

S hitrimi nastavitvami lahko preprosto preklapljate nastavitve, kot je brezžična povezava, upravljate svetlost zaslona in še več. Do hitrih nastavitev dostopate tako, da povlečete navzdol od vrstice stanja, s čimer odprete ploščo z obvestili, nato pa povlečete ali pritisnete želeno nastavitev.

### Preurejanje elementov hitrih nastavitev na plošči z obvestili

Dotaknite se  $\equiv$ . Nato lahko preverjate in premikate elemente na plošči z obvestili.

# Osnovni zaslon

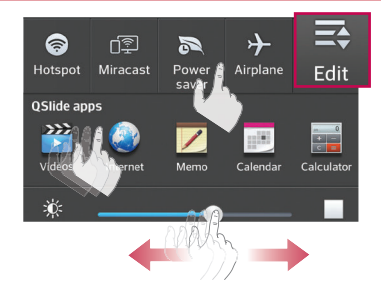

# Ikone oznak v vrstici stanja

Ikone oznak so prikazane v vrstici stanja na vrhu zaslona in označujejo zgrešene klice, nova sporočila, dogodke na koledarju, stanje naprave in še več.

| 99 유...|| ▌15:56 ]

Ikone, prikazane na vrhu zaslona, podajajo informacije o stanju naprave. V spodnji tabeli so naštete najpogostejše ikone.

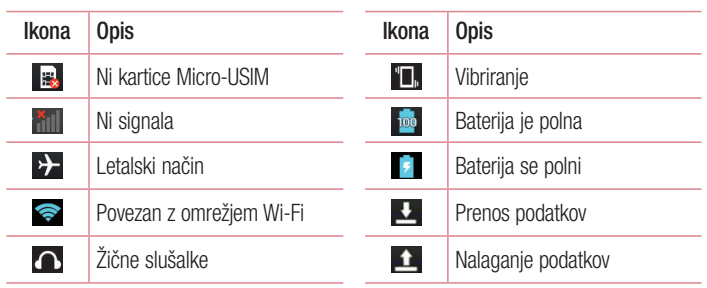

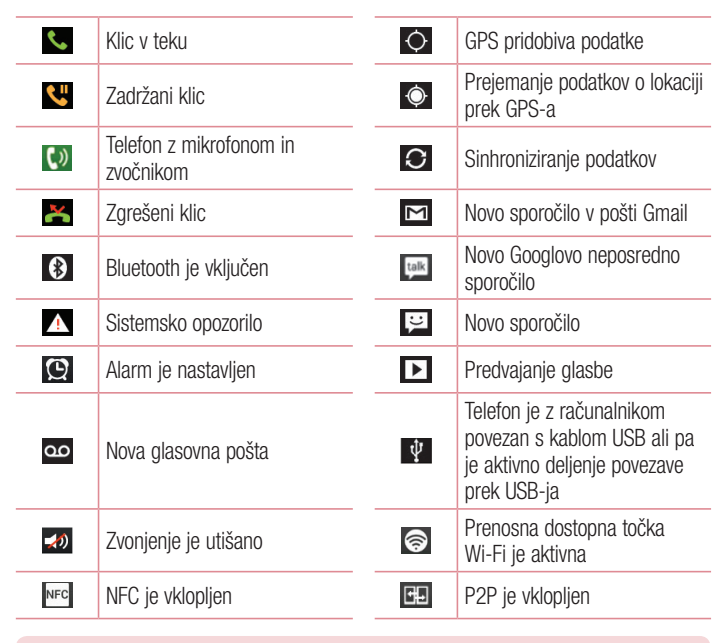

OPOMBA: mesta ikon v vrstici stanja so lahko odvisno od funkcije ali storitve razlikujejo.

 $\overline{31}$ 

# Osnovni zaslon

# Tipkovnica na zaslonu

Besedilo lahko vnašate s tipkovnico na zaslonu. Ko je treba vnesti besedilo, se tipkovnica samodejno pojavi na zaslonu. Za ročni prikaz tipkovnice se dotaknite besedilnega polja, v katerega želite vnesti besedilo.

### Uporaba tipkovnice in vnašanje besedila

 Tapnite enkrat, če želite, da je naslednja črka velika. Dvotapnite, če želite, da so vse črke velike.

**For an Imperieure 12 and Tapnite, da preklopite med številsko tipkovnico in tipkovnico s simboli.** Tapnite, da preklopite v način rokopisa.

Tapnite, da vnesete presledek.

**Tapnite, da ustvarite novo vrstico.** Tapnite, da izbrišete zadnji znak.

Vnos naglašenih črk

Če za vnos besedila na primer izberete francoščino ali španščino, lahko vnašate posebne francoske oz. španske znake (npr. á).

Če želite na primer vnesti "á", pritisnite tipko "a" in jo pridržite, dokler se tipka za povečavo ne poveča in prikaže znakov, ki jih uporabljajo drugi jeziki. Nato izberite posebni znak, ki ga želite vstaviti.

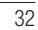

# Nastavitev Googlovega računa

Ob prvem vklopu telefona lahko aktivirate omrežje, se vpišete v Googlov račun in izberete, kako želite uporabljati nekatere Googlove storitve.

# Nastavitev Googlovega računa:

- t Na pojavnem nastavitvenem zaslonu se prijavite v Googlov račun. ALI
- **Pritisnite**  $\blacksquare$  > zavihek **Aplikacije** > izberite aplikacijo Google, na primer Gmail > izberite NOVO, da ustvarite nov račun.

Če imate Googlov račun, pritisnite Obstoječ, vnesite e-poštni naslov in geslo ter pritisnite  $\triangleright$ .

Ko nastavite Googlov račun v telefonu, se telefon samodejno sinhronizira z Googlovim računom v spletu.

Vaš imenik, sporočila v nabiralniku Gmail, dogodki koledarja in druge informacije iz teh aplikacij in storitev v spletu se sinhronizirajo s telefonom. (To je odvisno od vaših sinhronizacijskih nastavitev.)

33

Ko se prijavite, lahko s telefonom uporabljate Gmail™ in druge Googlove storitve.

# Povezovanje z omrežji in napravami

# Wi-Fi

34

Prek omrežja Wi-Fi lahko uporabljate širokopasovno internetno povezavo znotraj pokritosti brezžične dostopne točke (AP). Prek omrežja Wi-Fi lahko brezplačno uporabljate brezžični internet.

### Vzpostavljanje povezave z omrežji Wi-Fi

Če želite v telefonu uporabljati Wi-Fi, potrebujete dostop do brezžične dostopne točke ali "dostopne točke". Nekatere dostopne točke so odprte in preprosto vzpostavite povezavo z njimi. Druge so skrite ali zaščitene; telefon morate za povezavo z njimi posebej konfigurirati.

Ko omrežja Wi-Fi ne uporabljate, ga izklopite, da podaljšate vzdržljivost baterije.

OPOMBA: če ste izven območja ali Wi-Fi nastavite na IZKLOPLJENO, vam bo mobilni operater morda zaračunal dodatne pristojbine za prenos podatkov.

Vklop funkcije Wi-Fi in povezava z omrežjem Wi-Fi

- 1 Pritisnite  $\equiv$  > zavihek Aplikacije > Nastavitve > Wi-Fi na zavihku BREZŽIČNO & OMREŽJA.
- 2 Nastavitve Wi-Fi na VKLOP, da ga vklopite in poiščete razpoložljiva omrežja Wi-Fi.
- 3 Ponovno tapnite meni Wi-Fi, če si želite ogledati seznam aktivnih omrežij Wi-Fi v dosegu.
	- Zavarovana omrežja so označena z ikono ključavnice.
- 4 Pritisnite omrežje, da vzpostavite povezavo z njim.
	- . Če je omrežje zavarovano, morate vnesti geslo ali druge poverilnice. (Za podrobnosti se obrnite na skrbnika omrežja)
- 5 Vrstica stanja prikazuje ikone, ki označujejo stanje povezave z Wi-Fi-omrežjem.

# **Bluetooth**

Prek povezave Bluetooth lahko pošiljate podatke tako, da zaženete ustrezno aplikacijo. Ni jih mogoče pošiljati iz menija Bluetooth kot pri večini drugih mobilnih telefonov.

### OPOMBA:

- Podietie LG ne prevzema odgovornosti za izgubo podatkov, prestrežene podatke ali zlorabo podatkov, ki so bili poslani ali prejeti s pomočjo brezžične funkcije Bluetooth.
- Za izmenjavo in prejemanje podatkov uporabliajte preverjene in ustrezno zaščitene naprave. Če so med napravami ovire, se lahko razdalja, na kateri je mogoč prenos podatkov, zmanjša.
- · Nekatere naprave, še posebej tiste, ki jih ni testiralo ali odobrilo podjetje Bluetooth SIG, morda niso združljive z vašo napravo.

Vklop povezave Bluetooth in seznanjanje vašega telefona z napravo Bluetooth Preden lahko telefon povežete z drugo napravo, ju morate združiti.

- 1 Pritisnite  $\equiv$  > zavihek Aplikacije > Nastavitve > možnost Bluetooth nastavite na VKLOPLJENO na zavihku BREZŽIČNO & OMREŽJA.
- 2 Ponovno pritisnite meni Bluetooth. Na voljo vam bosta možnosti, da naredite telefon viden in da poiščete druge naprave. Pritisnite Iskanje naprav, če si želite ogledate naprave v dosegu povezave Bluetooth.
- 3 Na seznamu izberite napravo, s katero želite združiti telefon.

Ko je seznanjanje uspešno, bo vaša naprava vzpostavila povezavo z drugo napravo.

OPOMBA: nekatere naprave, še posebej slušalke ali avtomobilski kompleti za prostoročno telefoniranje, imajo lahko fiksen PIN za Bluetooth, na primer 0000. Če ima druga naprava PIN, ga boste morali vnesti.
## Povezovanje z omrežji in napravami

### Pošiljanje podatkov po brezžični povezavi Bluetooth

- 1 V ustrezni aplikaciji ali mapi Prenosi izberite datoteko ali element, na primer kontakt, dogodek v koledarju ali predstavnostno datoteko.
- 2 Izberite možnost pošiljanja podatkov prek povezave Bluetooth.

OPOMBA: način za izbiro možnosti se lahko razlikuje glede na vrsto podatkov.

3 Iskanje in združevanje z napravo z omogočeno povezavo Bluetooth.

#### Prejemanje podatkov prek brezžične povezave Bluetooth

- 1 Pritisnite  $\frac{1}{\sqrt{2}}$  > zavihek Aplikacije > Nastavitve > možnost Bluetooth nastavite na VKLOPLJENO na zavihku BREZŽIČNO & OMREŽJA.
- 2 Še enkrat tapnite meni **Bluetooth** in potrdite polje na vrhu zaslona, če želite, da je naprava vidna drugim napravam.

OPOMBA: če želite določiti časovno obdobje, v katerem naj bo naprava vidna, pritisnite  $\equiv$   $>$  Časovna omejitev za vidnost.

3 Izberite Sprejmi in potrdite prejemanje podatkov iz druge naprave.

### Skupna raba podatkovne povezave telefona

Deljenje povezave prek USB-ja in prenosna dostopna točka Wi-Fi sta odlični funkciji, ko brezžične povezave niso na voljo. Mobilno podatkovno povezavo telefona lahko prek USB-kabla uporablja tudi vaš računalnik (deljenje internetne povezave prek USBja). Mobilno podatkovno povezavo telefona lahko postavite tudi v skupno rabo z več napravami tako, da telefon spremenite v prenosno dostopno točko Wi-Fi. Ko telefon deli svojo podatkovno povezavo, se v vrstici stanja prikaže ikona, v predal obvestil pa prejemate obvestilo.

Za najnovejše informacije o deljenju internetne povezave in prenosnih dostopnih točkah, vključno s podprtimi operacijskimi sistemi in drugimi podrobnostmi, obiščite spletno mesto http://www.android.com/tether.

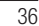

#### Spreminjanje nastavitev mobilne dostopne točke Wi-Fi

1 Pritisnite  $\equiv$  > zavihek Aplikacije > Nastavitve > Posredovanje & Omrežja na zavihku BREZŽIČNO & OMREŽJA > Wi-Fi hotspot > izberite možnosti, ki jih želite prilagoditi.

NASVET! Če imate v računalniku operacijski sistem Windows 7 ali zadnjo različico operacijskega sistema Linux (kot je Ubuntu), vam običajno ne bo treba pripraviti računalnika na deljenje internetne povezave. Če pa imate starejšo različico operacijskega sistema Windows ali drug operacijski sistem, boste morali računalnik pripraviti na vzpostavitev omrežne povezave prek USB-ja. Za najnovejše informacije o tem, kateri operacijski sistemi podpirajo deljenje internetne povezave prek USB-ja in kako jih konfigurirate, obiščite spletno mesto http://www.android.com/tether.

#### Preimenovanje ali zaščita prenosne dostopne točke

- Spremenite lahko ime Wi-Fi-omrežja telefona (SSID) in zaščitite njegovo Wi-Fi-omrežje.
- 1 Na osnovnem zaslonu pritisnite  $\Box$  > zavihek Aplikacije > Nastavitve.
- 2 Pritisnite Posredovanje & Omrežja na zavihku BREZŽIČNO & OMREŽJA in izberite Wi-Fi hotspot.
- 3 Zagotovite, da je označena možnost Wi-Fi hotspot.
- 4 Pritisnite Nastavljanje vroče točke Wi-Fi.
	- . Odpre se pogovorno okno Nastavljanje vroče točke Wi-Fi.
	- . Spremenite lahko SSID (ime) omrežja, ki ga vidijo drugi računalniki, ko iščejo Wi-Fi-omrežja.
	- · Pritisnete lahko tudi meni Zaščita, da konfigurirate omrežje z zaščitenim brezžičnim dostopom WPA2 in ključem v predhodni skupni rabi (PSK).
	- . Če izberete varnostno možnost WPA2 PSK, bo v pogovorno okno Nastavljanje vroče točke Wi-Fi dodano polje za geslo. Če vnesete geslo, boste morali to geslo vnesti tudi, ko boste z dostopno točko telefona želeli povezati računalnik ali drugo napravo. Lahko pa tudi nastavite Odpri v meniju Zaščita, da iz omrežja Wi-Fi odstranite zaščito.

## Povezovanje z omrežji in napravami

### 5 Pritisnite Shrani.

POZOR! Če za varnostno možnost nastavite Odpri, drugim ne morete preprečiti nepooblaščene uporabe spletnih storitev, zato lahko nastanejo dodatni stroški. Za preprečevanje nepooblaščene uporabe je bolje obdržati varnostno možnost.

### Wi-Fi Direct

Wi-Fi Direct podpira neposredno povezavo med napravami z brezžično povezavo brez dostopne točke. Wi-Fi Direct ima visoko porabo baterije, zato priporočamo, da med njegovo uporabo telefon priklopite v stensko vtičnico. Vnaprej preverite omrežje Wi-Fi in Wi-Fi in se prepričajte, da uporabniki vzpostavljajo povezavo z istim omrežjem. Vklop funkcije Wi-Fi Direct:

- 1 Tapnite tipko Meni  $\equiv$  > Sistemske nastavitve > Wi-Fi.
- 2 Tapnite tipko Meni  $\equiv$  > Wi-Fi Direct.
- 
- 3 Na seznamu najdenih naprav izberite napravo, s katero želite vzpostaviti povezavo.

## Uporaba funkcije SmartShare

SmartShare uporablja tehnologijo DLNA (Digital Living Network Alliance), ki omogoča izmenjavo digitalnih vsebin po brezžičnem omrežju. Za uporabo te funkcije morata imeti obe napravi certifikat združenja DLNA.

- 1 Na osnovnem zaslonu pritisnite  $\frac{1}{2}$  > SmartShare  $\frac{1}{2}$ .
- 2 Pritisnite tipko Meni  $\equiv$  > Nastavitve.
- 3 Pritisnite Skupna raba vsebin, če želite, da napravo zaznajo druge naprave.
- **· Pritisnite Zahteva za izmenjavo** in izberite možnost zahtev za izmenjavo.
- . Pritisnite Sprejmi datoteke, če želite drugim napravam dovoliti, da v telefon prenašajo predstavnostne datoteke.

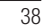

OPOMBA: preverite, ali je kartica microSD pravilno vpeta in je možnost Sprejmi datoteke v meniju Nastavitve potrjena.

4 Pritisnite Moje deljene vsebine in potrdite polja vrst vsebin, ki jih želite deliti. Na voljo so možnosti Fotografije, Videoposnetki in Glasba.

5 Funkcija SmartShare je zdaj vklopljena in pripravljena za izmenjavo vsebin. Upravljanje predvajalnih naprav

Večpredstavnostno vsebino iz oddaljene knjižnice vsebin (na primer računalnika) lahko predvajate na predvajalni napravo (na primer televizorju).

OPOMBA: funkcija DLNA mora biti na obeh napravah (na primer na televizorju in računalniku) pravilno nastavljena.

- 1 Pritisnite  $\blacksquare$  > SmartShare  $\clubsuit$ .
- 2 Pritisnite ikono Predvajaj in izberite napravo na seznamu predvajalnih naprav.
- 3 Pritisnite ikono Knjižnica in izberite napravo za oddaljeno knjižnico vsebin.
- 4 Po knjižnici vsebin lahko brskate.
- 5 Pritisnite in držite sličico vsebine ter pritisnite gumb Predvajaj ali tipko Meni > Predvajaj.

#### Izmenjava vsebine v telefonu z napravo za predvajanje (kot je televizor)

OPOMBA: naprava za predvajanje mora biti pravilno nastavljena.

1 Med predvajanjem glasbe z aplikacijo Glasba pritisnite  $\heartsuit$  v območju Naslov. 2 Na seznamu izberite napravo za predvajanje datotek.

OPOMBA: če želite za izmenjavo vsebine uporabiti galerijo, video predvajalnik ali Polaris Office, sledite podobnim korakom.

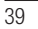

## Povezovanje z omrežji in napravami

OBVESTILO: preden uporabite to aplikacijo, preverite, ali je naprava povezana z domačim omrežjem prek povezave Wi-Fi. Nekatere naprave DLNA (npr. televizor), ki podpirajo samo funkcijo DMP DLNA, ne bodo prikazane na seznamu predvajalnih naprav.

Naprava morda ne podpira predvajanja vseh vsebin.

#### Prenos vsebin iz oddaljene knjižnice vsebin

- 1 Pritisnite  $\blacksquare$  > SmartShare  $\clubsuit$ .
- 2 Pritisnite gumb Kniižnica ij in izberite napravo za oddaljeno knjižnico vsebin.
- 3 Po knjižnici vsebin lahko brskate.
- 4 Pridržite sličico vsebine ter pritisnite gumb Prenos.

OBVESTILO: nekatere vrste vsebin niso podprte.

#### Prenos vsebin v oddaljene knjižnice vsebin

- 1 Pritisnite  $\blacksquare$  > SmartShare  $\blacksquare$ .
- 2 Pritisnite ikono Knjižnica in izberite Moj telefon.
- 3 Želeno vsebino lahko poiščete tudi tako, da prebrskate lokalno knjižnico z vsebino.
- 4 Pritisnite in držite sličico vsebine ter pritisnite gumb Naloži.
- 5 Izberite napravo z oddaljeno knjižnico vsebine za nalaganje.

OBVESTILO: nekatere naprave DLNA ne podpirajo funkcije nalaganja DMS − vanje datotek ni mogoče nalagati. Nekatere vrste vsebin niso podprte.

### Povezava z računalnikom prek kabla USB

Spoznajte različne vrste povezav USB, na katere lahko napravo povežete z računalnikom prek kabla USB.

Prenašanje glasbe, fotografij in videoposnetkov v načinu masovnega pomnilnika USB

- 1 Telefon povežite z računalnikom prek kabla USB.
- 2 Če v računalnik niste namestili gonilnika za platformo LG Android, morate nastavitve spremeniti ročno. Izberite Sistemske nastavitve > PC povezava > USB Vrsta povezave in nato še Sinhroniziranje medijev (MTP).
- 3 V računalniku si lahko zdaj ogledate vsebino zunanjega pomnilnika in prenesete datoteke.

### Sinhronizacija s programom Windows Media Player

Prepričajte se, da je Windows Media Player nameščen v računalniku.

- 1 S kablom USB priklopite telefon na računalnik, v katerem je nameščen Windows Media Player.
- 2 Izberite možnost Sinhroniziranje medijev (MTP). Ob vzpostavitvi povezave se bo na računalniku prikazalo pojavno okno.
- 3 Za sinhronizacijo glasbenih datotek odprite Windows Media Player.
- 4 V pojavnem oknu uredite ali vnesite ime vaše naprave (če je treba).
- 5 Izberite želene glasbene datoteke in jih povlecite na seznam za sinhronizacijo. 6 Začnite sinhronizacijo.
- Za sinhronizacijo s programom Windows Media Player morajo biti izpolnjene te zahteve.

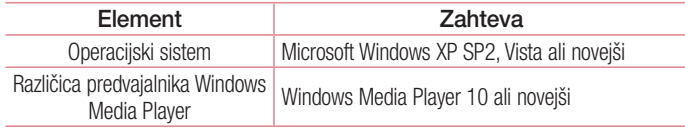

. Če imate različico programa Windows Media Player, starejšo od različice 10, namestite različico 10 ali novejšo.

# Klici

## Klicanje

- 1 Dotaknite se **C**, da odprete tipkovnico.
- 2 S tipkovnico vnesite številko. Za brisanje številke pritisnite  $\infty$ .
- **3** Če želite opraviti klic, pritisnite  $\therefore$
- 4 Če želite klic končati, pritisnite ikono Končaj

NASVET! Za vnos znaka "+" za klice v tujino pritisnite in pridržite  $\boxed{0+}$ .

## Klicanje kontaktov

- 1 Pritisnite **1**, da odprete imenik.
- 2 Pomaknite se po seznamu kontaktov ali vnesite prvih nekaj črk kontakta, ki ga želite poklicati tako, da pritisnete Iskanje kontakta.
- 3 Na seznamu pritisnite **,** ki ga želite poklicati.

### Sprejem in zavrnitev klica

Če klic prejmete, ko je telefon zaklenjen, povlecite v katero koli smer, da odgovorite na dohodni klic.

Če želite dohodni klic zavrniti, povlecite v katero koli smer. Če želite poslati sporočilo, povlecite ikono Zavrni s sporočilom z dna.

NASVET! Zavrni s sporočilom

S to funkcijo lahko hitro pošljete sporočilo. To je priročno, če morate s sporočilom zavrniti klic med sestankom.

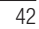

## Prilagoditev glasnosti med klicem

Če želite prilagoditi glasnost med klicem, uporabite tipko za zviševanje ali zniževanje glasnosti na levi strani telefona.

### Drugi klic

- 1 Med prvim klicem pritisnite tipko Meni  $\equiv$  > Dodaj klic in pokličite številko. Seznam nedavno klicanih sporočil si lahko ogledate tako, da pritisnite **5**, lahko pa po kontaktih iščete tako, da pritisnete **in** izberete kontakt, ki ga želite poklicati.
- 2 Če želite klicati, pritisnite .
- 3 Oba klica bosta prikazana na zaslonu za klice. Prvi klic bo zaklenjen in zadržan.
- 4 Pritisnite prikazano številko, če želite preklopiti med klicema. Ali pritisnite **Združi** klice, da začnete konferenčni klic.
- 5 Če želite končati aktivni klic, pritisnite Končaj ali tipko Domov, nato pa vrstico z opozorili povlecite navzdol in izberite ikono Končaj klic ...

OPOMBA: vsak opravljen klic se zaračuna.

## Ogled dnevnikov klicev

Na osnovnem zaslonu pritisnite  $\Box$  in izberite zavihek Zgodovina klicev  $\Box$ . Ogledate si lahko seznam vseh klicanih, prejetih in zgrešenih klicev.

#### NASVET!

- Dotaknite se katerega koli vnosa v dnevniku klicev, da si ogledate datum, čas in trajanje klica.
- $\cdot$  Če želite izbrisati vse zabeležene elemente, pritisnite tipko Meni  $\equiv$  in nato še Izbriši vse.

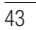

# Klici

# Nastavitve klicev

Nastavite lahko vse klicne nastavitve telefona, na primer posredovanje klica in druge posebne funkcije, ki jih omogoča ponudnik storitev.

1 Na osnovnem zaslonu pritisnite **.** 

**2** Pritisnite  $\equiv$ .

3 Pritisnite Nastavitve klicev in izberite možnosti, ki jih želite nastaviti.

## Imenik

V telefon lahko dodate kontakte in jih sinhronizirate s kontakti v svojem Googlovem računu ali v drugih računih, ki podpirajo sinhronizacijo kontaktov.

### Iskanje stika

na osnovnem zaslonu

- 1 Pritisnite **1**, da odprete imenik.
- 2 Pritisnite Iskanje kontakta in s tipkovnico vnesite ime stika.

## Dodajanje novega stika

- 1 Pritisnite ikono  $\left| \cdot \right|$ , vnesite telefonsko številko novega kontakta in pritisnite tipko **Meni**  $\equiv$  Pritisnite možnost **Dodaj v imenik > Ustvari nov kontakt**.
- 2 Če želite novemu kontaktu dodati sliko, pritisnite območje slike. Izbirate lahko med možnostma Fotografiraj ali Izberite iz galerije.
- 3 S pritiskanjem ikone z izberete vrsto kontakta.
- 4 Pritisnite kategorijo informacij o kontaktu in vnesite podrobnosti o kontaktu.
- 5 Pritisnite Shrani.

## Priljubljeni kontakti

Kontakte, ki jih pogosto kličete, lahko dodate med priljubljene.

#### Dodajanje kontakta med priljubljene

1 Pritisnite **1**, da odprete imenik.

- 2 Pritisnite kontakt, da si ogledate podrobnosti.
- 3 Pritisnite zvezdico, ki je v desnem kotu ob imenu kontakta. Zvezdica se obarva rumeno.

## Imenik

### Odstranjevanje kontakta s seznama priljubljenih

1 Pritisnite  $\vert \cdot \vert$ , da odprete imenik.

- 2 Pritisnite zavihek in izberite kontakt, da si ogledate podrobnosti.
- 3 Pritisnite rumeno zvezdico, ki je v desnem kotu ob imenu kontakta. Zvezdica se obarva sivo in kontakt je odstranjen s seznama priljubljenih.

# Ustvarjanje skupine

- 1 Pritisnite **1**, da odprete imenik.
- 2 Pritisnite Skupine in nato še tipko Meni . Izberite Nova skupina.
- 3 Vnesite ime nove skupine. Za novo ustvarjeno skupino lahko nastavite tudi melodijo zvonjenja.
- 4 Če želite shraniti skupino, pritisnite Shrani.

OPOMBA: če skupino izbrišete, kontakti, dodeljeni tej skupini, ne bodo izgubljeni. Ostali bodo v imeniku.

## Sporočila

Telefon združuje sporočila SMS in MMS v enem intuitivnem in preprostem meniju.

## Pošiljanje sporočila

- 1 Pritisnite ikono  $\approx$  na osnovnem zaslonu in nato še  $\approx$ , da odprete prazno sporočilo.
- 2 Vnesite ime ali številko kontakta v polju Za. Med vnašanjem imena kontakta se prikazujejo kontakti z ujemajočimi se črkami. Pritisnete lahko predlaganega prejemnika. Dodate lahko več kontaktov.

OPOMBA: plačati boste morali besedilno sporočilo, ki ga pošljete vsaki osebi.

- 3 Pritisnite polje Napiši sporočilo in začnite pisati besedilo.
- 4 Pritisnite  $\equiv$ , da odprete meni Možnosti. Izbirate lahko med možnostmi Hitro sporočilo, Vstavi smeška, Načrtujte pošiljanje, Dodaj zadevo in Zavrzi.

NASVET! Če želite sporočilu dodati datoteko, pritisnite ikono  $\boxed{\mathscr{O}}$ .

- 5 Pritisnite Pošlji, da pošljete sporočilo.
- 6 Na zaslonu so prikazani tudi odgovori na sporočilo. Ko berete in pošiljate dodatna sporočila, se ustvari sporočilna nit.

#### <sup>1</sup> OPOZORILO:

- t Omejitev 160 znakov se lahko razlikuje glede na državo, odvisno od jezika in kodiranja SMS-sporočila.
- t Če sporočilu SMS dodate sliko, videoposnetek ali zvočno datoteko, se
- samodejno pretvori v sporočilo MMS, ki bo temu ustrezno tudi zaračunano.

# Sporočila

# Okno z razvrščenimi sporočili

Sporočila (SMS, MMS), izmenjana z drugo osebo, je za lažji pregled pogovora mogoče razvrstiti kronološko.

## Spreminjanje nastavitev sporočil

Nastavitve sporočil v telefonu so vnaprej določene, zato lahko takoj začnete pošiljati sporočila. Nastavitve lahko prilagodite.

. Pritisnite ikono Sporočila na osnovnem zaslonu, nato še  $\equiv$  in tapnite Nastavitve.

# E-pošta

E-poštno aplikacijo lahko uporabljate za branje e-pošte storitev, kot je Gmail. E-poštna aplikacija podpira te vrste računov: POP3, IMAP in Exchange. Nastavitve računa, ki jih morate vnesti, vam lahko posreduje ponudnik storitev ali skrbnik sistema.

## Upravljanje e-poštnega računa

Ko prvič odprete aplikacijo E-pošta, se odpre čarovnik za dodajanje e-poštnega računa. Po prvi nastavitvi je v e-poštni aplikaciji prikazana vsebina vašega nabiralnika.

Dodajanje e-poštnega računa:

- **Pritisnite**  $\overline{m}$  **> zavihek Aplikacije > E-pošta > pritisnite**  $\overline{m}$  **> Nastavitve >**  $\overline{m}$ **.** Spreminjanje nastavitev e-poštnega računa:
- Pritisnite  $\overline{\mathfrak{m}}$  > zavihek Aplikacije > E-pošta > pritisnite  $\overline{\equiv}$  > Nastavitve > Splošne nastavitve.

Brisanje e-poštnega računa:

• Pritisnite  $\equiv$  > zavihek Aplikacije > E-pošta > pritisnite  $\equiv$  > Nastavitve > pritisnite  $\hat{\tau}$  > pritisnite račun, ki ga želite izbrisati > **Odstrani** > izberite **Da**.

# Upravljanje map računa

Pritisnite  $\frac{1}{\sqrt{m}}$  > zavihek Aplikacije > E-pošta, pritisnite  $\equiv$  in izberite Mape. Vsak račun ima mape Prejeto, Odpošlji, Poslano in Osnutki. Glede na možnosti, ki jih podpira ponudnik računa, imate lahko še druge mape.

# E-pošta

# Sestavljanje in pošiljanje e-pošte

## Sestavljanje in pošiljanje sporočila

- 1 V aplikaciji E-pošta pritisnite ...
- 2 Vnesite naslov želenega prejemnika sporočila. Med vnašanjem besedila bodo prikazani ujemajoči se naslovi iz imenika. Več naslovov ločite s podpičji.
- 3 Pritisnite  $\equiv$ , če želite dodati kopijo ali slepo kopijo in  $\mathscr{D}$ , če želite pripeti datoteke.
- 4 Vnesite besedilo sporočila.
- 5 Dotaknite se

NASVET! Ko v mapo Prejeto prejmete novo e-poštno sporočilo, boste obveščeni z zvokom ali vibriranjem.

## Fotoaparat

Če želite odpreti aplikacijo fotoaparata, tapnite Fotoaparat **o na osnovnem zaslonu**.

### Spoznavanje iskala

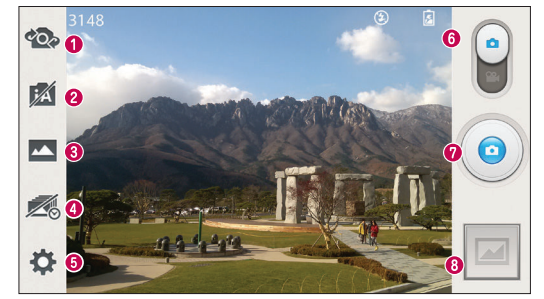

- Preklopi fotoaparat preklopi med nazaj in naprej obrnjenim objektivom fotoaparata.
- Pametni samodejni način samodejno prepozna značilnosti prizora in nastavi odprtost in hitrost zaslonke ter druge možnosti fotografiranja.
- Način posnetka izbirate lahko med možnostmi Običajno, HDR, Panorama, VR Panorama, Zaporedno slikanje, Posnetek s popravki ali Dual camera.
- Posnetek s časovnim zamikom pritisnite to ikono, če želite zajeti manjkajoči trenutek pred pritiskom sprožilca.
- Nastavitve pritisnite to ikono, da odprete meni z nastavitvami.
- Video način pritisnite in povlecite to ikono navzdol, da preklopite na videonačin.
- **O** Fotografiranje
- Galerija pritisnite, da prikažete zadnjo fotografijo, ki ste jo posneli. Na ta način lahko v načinu fotoaparata odprete galerijo in prikažete shranjene fotografije.

OPOMBA: pred fotografiranjem preverite, ali je objektiv fotoaparata čist.

# Fotoaparat

# Uporaba naprednih nastavitev

V iskalu tapnite  $\bullet$ , da odprete napredne možnosti. Nastavitve fotoaparata lahko spreminjate s pomikanjem po seznamu. Ko izberete možnost, tapnite tipko Nazaj.

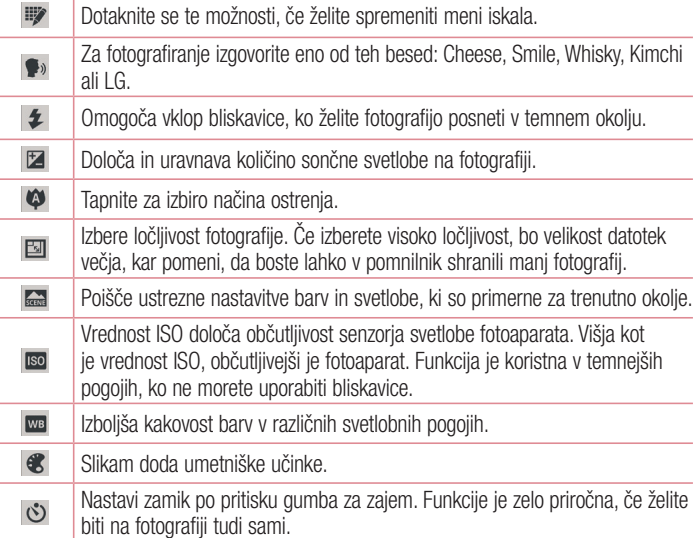

Možnost aktivirajte, če želite uporabiti lokacijske storitve telefona. Zajemajte fotografije in jim dodajte oznako lokacije. Če označene slike prenesete v spletni dnevnik, ki podpira označevanje s podatki GPS, si lahko slike ogledate na zemljevidu.

OPOMBA: ta funkcija je na voljo samo, če je aktiven GPS.

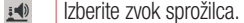

 $\Box$ Izberite pomnilnik, v katerega želite shraniti fotografije.

#### NASVET!

 $\ddot{\phi}$ 

- Ob izhodu iz fotoaparata bodo nekatere nastavitve ponastavljene na tovarniške nastavitve, na primer nastavitev beline, barvni učinek, časovnik in način prizora. Preverite jih, preden posnamete naslednjo fotografijo.
- Meni nastavitev je prikazan nad iskalom, zato lahko ob spremembi barvnih lastnosti ali kakovosti fotografije vidite, kako se v ozadju menija nastavitev spreminja predogled.

## Hitro fotografiranje

- 1 Odprite aplikacijo Fotoaparat.
- 2 Držite telefon v vodoravnem položaju in usmerite objektiv proti motivu, ki ga želite fotografirati.
- 3 Na sredini zaslona iskala se bo prikazal okvir za izostritev. Tapnete lahko tudi katero koli točko na zaslonu, ki jo želite izostriti.
- 4 Ko fotoaparat izostri predmet, postane okvir za izostritev zelen.
- 5 Če želite zajeti fotografijo, pritisnite .

# Fotoaparat

# Po zajemu fotografije

Če želite prikazati zadnjo zajeto fotografijo, pritisnite .

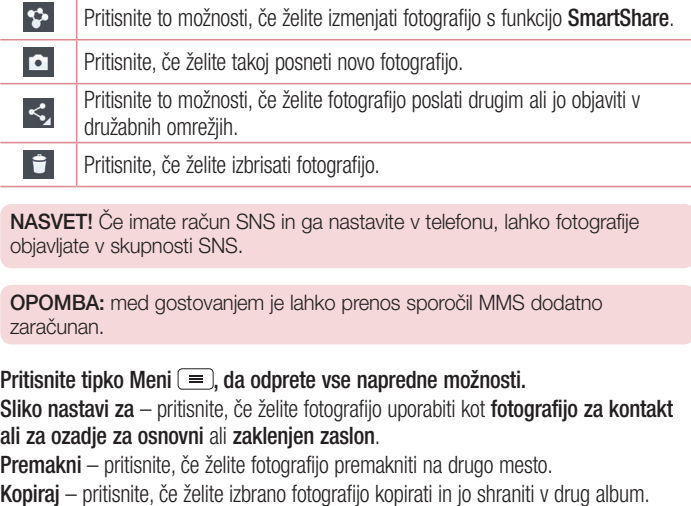

Preimenuj – pritisnite, če želite urediti ime izbrane fotografije. Zasukaj v levo/desno – vrtenje levo ali desno. Obreži – obrezovanje slike. Območje za obrezovanje izberete tako, da prste premaknete po zaslonu. Urejanje – za ogled in urejanje slike. Diaprojekcija – slike v trenutni mapi samodejno prikaže eno za drugo. Podrobnosti – oglejte si več informacij o datoteki.

# Ogled shranjenih fotografij

Do shranjenih fotografij lahko dostopite v načinu fotoaparata. Tapnite ikono Galerija , da se prikaže galerija.

- Če želite videti več fotografij, se pomaknite levo ali desno.
- . Če želite pogled približati ali oddaljiti, dvotapnite zaslon ali nanj postavite dva prsta in ju razmaknite (ali približajte za oddaljevanje pogleda).

# Videokamera

# Spoznavanje iskala

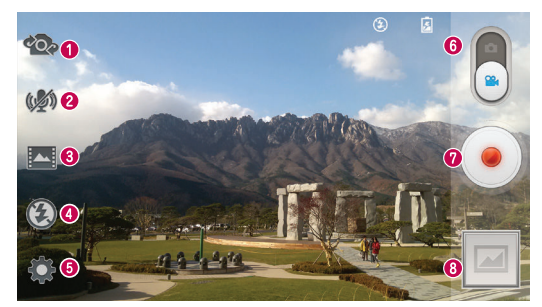

 Preklopi fotoaparat – preklopi med nazaj in naprej obrnjenim objektivom fotoaparata. Povečava zvoka – tapnite za vklop ali izklop povečave zvoka.

NASVET! Povečajte določeno območje, da zvišate občutljivost na zvok in zmanjšate šum.

- Način snemanja izbirate lahko med možnostmi Običajno, WDR Snemanje, Živi učinek in Dvojno snemanje.
- Bliskavica tapnite za vklop ali izklop bliskavice.
- Nastavitve pritisnite to ikono, da odprete meni z nastavitvami.
- Način fotoaparata pritisnite in povlecite to ikono navzgor, da preklopite na način fotoaparata.
- $\bullet$  Začetek snemanja
- Galerija pritisnite, da si ogledate videoposnetek, ki ste ga nazadnje posneli. Na ta način lahko v načinu fotoaparata odprete galerijo in prikažete shranjene fotografije.

### NASVET!

Med snemanjem videa lahko povečavo uporabite tako, da na zaslon postavite dve prsta in jo stisnete.

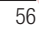

# Uporaba naprednih nastavitev

Na zaslonu iskala pritisnite  $\bullet$ , da odprete vse napredne možnosti.

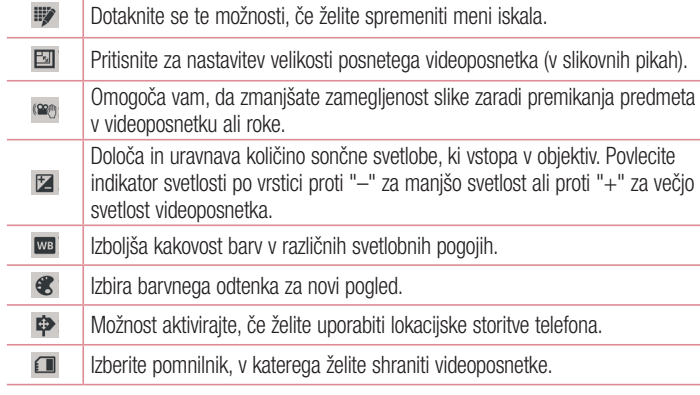

# Snemanje kratkega videoposnetka

- 1 Odprite aplikacijo Fotoaparat in premaknite gumb Način videa.
- 2 Na zaslonu se prikaže iskalo videokamere.
- 3 Držite telefon in objektiv usmerite proti motivu, ki ga želite posneti.
- 4 Za začetek snemanja enkrat pritisnite .
- 5 V zgornjem levem kotu iskala se prikaže rdeča lučka s časovnikom, ki prikazuje dolžino videa.
- 6 Pritisnite na zaslonu, da ustavite snemanje.

# Videokamera

### NASVET!

L.

**F-** pritisnite za zajem slike med snemanjem videa. **u** – pritisnite za začasno zaustavitev snemanja videa.

## Po končanem snemanju

Pritisnite , da si ogledate zadnji videoposnetek, ki ste ga posneli.

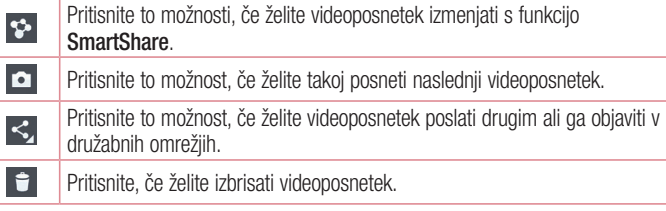

OPOMBA: med gostovanjem je lahko prenos sporočil MMS dodatno zaračunan.

# Predvajanje shranjenih videoposnetkov

Če si želite ogledati galerijo fotoaparata, v iskalu tapnite ... Tapnite ikono  $\odot$ , če želite predvajati video.

## Prilagajanje glasnosti med ogledom videoposnetka

Med predvajanjem videoposnetka lahko glasnost prilagodite s tipkama za glasnost na levi strani telefona.

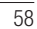

# Funkcija

## Hitra beležka

S funkcijo QuickMemo lahko praktično in učinkovito ustvarjate beležke med klicem, s shranjeno sliko ali na trenutnem zaslonu telefona.

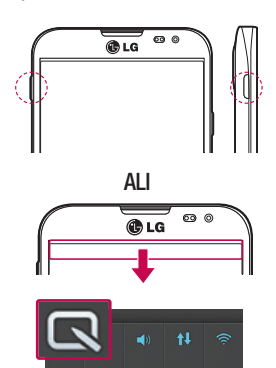

1 Zaslon QuickMemo odprete tako, da na zaslonu, ki ga želite zajeti, eno sekundo držite hitri gumb.

### ALI

Pritisnite vrstico stanja, jo povlecite navzdol in pritisnite  $\blacksquare$ .

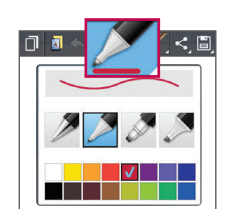

2 Med možnostmi menija Vrsta pisala, Barva in Radirka izberite želeno in ustvarite beležko.

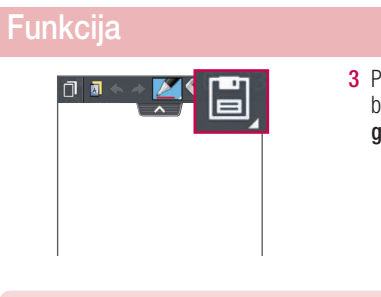

### 3 Pritisnite **U** v meniju Urejanje, da beležko s trenutnim zaslonom shranite v galerijo ali beležnico.

OPOMBA: hitro beležko uporabite s konico prsta. Ne uporabite nohta.

## Uporaba možnosti QuickMemo

Možnosti funkcije QuickMenu lahko preprosto spreminjate, ko jo uporabljate.

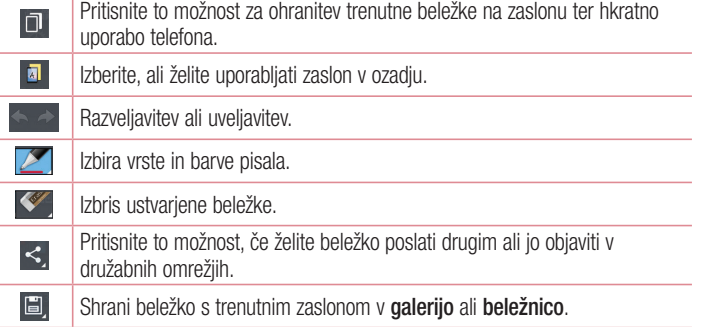

Ogled shranjene hitre beležke

Pritisnite Beležnica ali galerija in izberite album za hitro beležko.

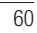

## **QuickTranslator**

Fotoaparat pametnega telefona usmerite proti stavku v tujem jeziku, ki ga želite prevesti. Prevod v realnem času lahko pridobite kjer koli in kadar koli. Dodatne slovarje za prevajanje brez povezave lahko kupite v trgovini Google Play Store.

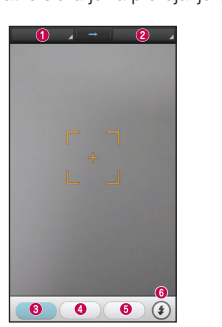

- **O** Izvorni jezik **O** Ciljni jezik **O** Prevod besede **O** Prevod stavka **O** Prevod bloka **O** Bliskavica
- 1 Pritisnite **III** > zavihek Aplikacije > QuickTranslator.
- 2 Pritisnite Beseda, Črta ali Blok.
- 3 Pritisnite in izberite želen jezik.
- 4 Telefon za nekaj sekund usmerite proti besedilu, ki ga želite prevesti.

OPOMBA: brezplačno vam je na voljo le en slovar. Dodatne slovarje morate kupiti. Na spodnjem seznamu izberite slovar, ki ga želite namestiti kot dodatnega.

OPOMBA: raven prepoznave se lahko razlikuje glede na velikost, pisavo, barvo, svetlost in nagiba besedila, ki ga želite prevesti.

# Funkcija

## **QSlide**

62

Funkcija QSlide omogoča večplastno prekrivanje različnih oken na zaslonu za preprost ogled.

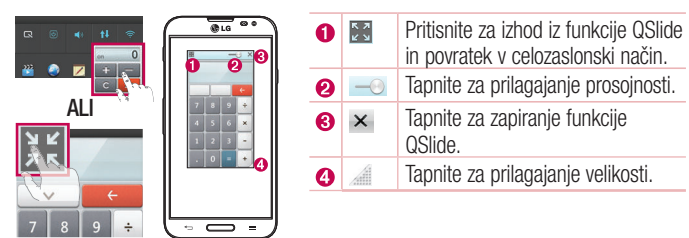

- 1 Pritisnite vrstico stanja in jo povlecite navzdol > pritisnite aplikacije QSlide ali pa med uporabo aplikacij, ki podpirajo QSlide > pritisnite  $\frac{5.5}{1.5}$ . Funkcija bo za zaslonu stalno prikazana kot majhno okno.
- 2 Opravite lahko klic, brskate po spletu ali izberete katero drugo možnost telefona. Če indikator prosojnosti ni poln, lahko okence tudi uporabljate in tapnete.

OPOMBA: funkcija QSlide podpira največ dve hkrati odprti okni.

# Dvojno snemanje

Dvojno snemanje vam omogoča, da hkrati snemate video s sprednjim in zadnjim fotoaparatom.

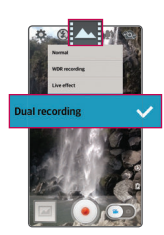

1 Pritisnite  $\frac{1}{2}$  > zavihek Aplikacije > Fotoaparat. **2** Preklopite na način videa > pritisnite  $\sum_i$  > pritisnite Dvojno snemanje.

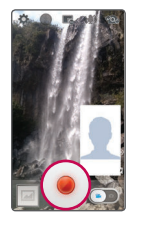

- 
- 3 Za začetek dvojnega snemanja pritisnite ikono

### OPOMBA:

- Če želite majhen zaslon premakniti na določeno mesto, ga povlecite.
- Če želite spremeniti velikost majhnega zaslona, ga pridržite.
- Če želite preklopiti med zasloni, tapnite majhen zaslon.
- 4 Za konec dvojnega snemanja pritisnite ikono  $\blacksquare$ .

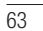

# Funkcija

### **QuickRemote**

QuickRemote spremeni vaš telefon v univerzalni daljinski upravljalnik za domač televizor, digitalni sprejemnik, zvočni sistem, predvajalnik DVD-jev/Blu-ray-ev, klimatske naprave in projektorja.

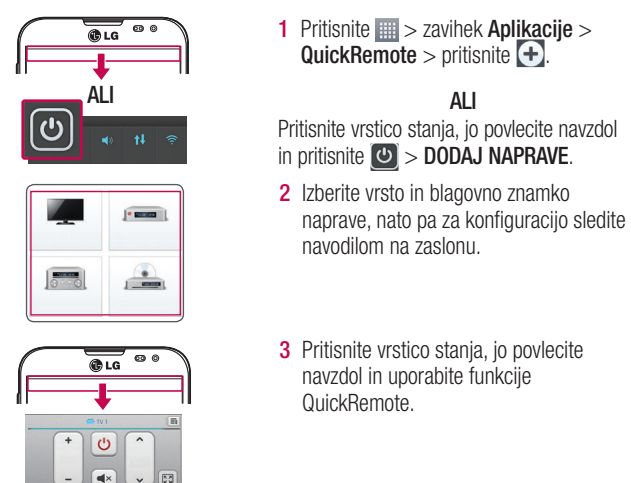

Pritisnite tipko Meni (=), da izberete možnost Izbrišite napravo, Uredi sobo, Nastavitve in Pomoč.

OPOMBA: QuickRemote deluje na enak način kot običajni daljinski upravljalniki z infrardečimi signali. Ko uporabljate funkcijo QuickRemote, pazite, da ne prekrijete infrardečega senzorja na vrhu telefona. Funkcija glede na model, proizvajalca ali storitveno podjetje morda ne bo delovala.

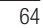

# Povečava zvoka

Povišajte občutljivost na zvok v območju območja in znižajte šume med snemanjem.

- 1 Pritisnite  $\frac{1}{2}$  > zavihek Aplikacije > Fotoaparat.
- 2 Preklopite na način videa > pritisnite Povečava zvoka (<a> in izberite Vklopljeno.
- 3 Za začetek snemanja se dotaknite ikone .
- 4 Povečajte določeno območje, da zvišate občutljivost na zvok in zmanjšate šum.

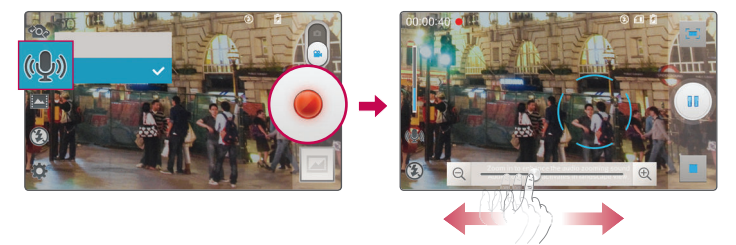

### OPOMBA:

- t Na voljo samo v ležečem pogledu.
- Med uporabo te funkcije ne pokrivajte stranskih mikrofonov.
- 5 Za konec snemanja se dotaknite ikone ■.

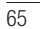

# Funkcija

# Fokus med sledenjem

- 1 Pritisnite  $\Box$  > zavihek Aplikacije > Fotoaparat.
- 2 Preklopite na način videa > pritisnite  $\bullet$  > Dvojno snemanje.
- 3 Pritisnite zadevo in spremljajte video.
- 4 Pritisnite , da izboljšate osredotočenost.

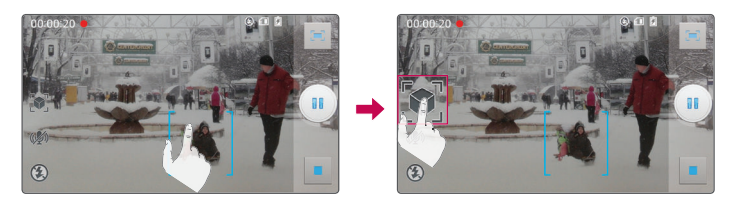

# Funkcija Live Zooming

Live Zooming omogoča povečavo ali pomanjšanje dela predvajanega videoposnetka ter s tem povečano ali pomanjšano fotografijo.

1 Med ogledom videoposnetkov lahko s stiskanjem in razpiranjem kazalca in palca povečate ali pomanjšate prikaz.

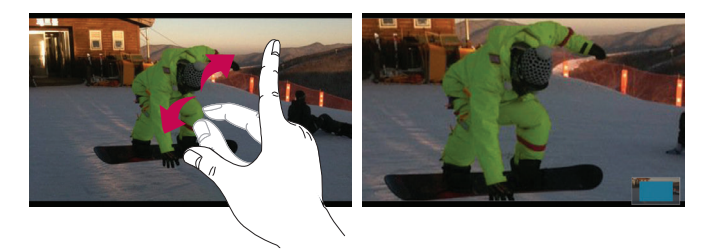

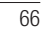

#### OPOMBA:

- Med predvajanjem videa lahko svetlost prilagajate tako, da podrsate po zaslonu navzgor ali navzdol.
- Med predvajanjem videa za previjanje nazaj ali naprej podrsajte po zaslonu levo ali desno.
- Ne pritiskajte premočno; zaslon na dotik je dovolj občutljiv, da zazna že rahel, vendar čvrst dotik.

# LG SmartWorld

LG SmartWorld ponuja široko paleto razburljivih vsebin – igre, aplikacije, ozadja in tone za zvonjenje – in tako lastnikom telefonov LG popestri "življenje z mobilno napravo".

### Dostop do aplikacije LG SmartWorld iz vašega telefona

- 1 Za dostop do aplikacije LG SmartWorld pritisnite  $\equiv$  > zavihek Aplikacije > tapnite ikono **to**
- 2 Pritisnite možnost Prijava in vnesite uporabniško ime in geslo za LG SmartWorld. Če se še niste prijavili, tapnite Registriraj, da prejmete članstvo v storitvi LG SmartWorld.
- 3 Prenesite želene vsebine.

#### OPOMBA: kaj storiti, če ikone **do** ni?

- 1 Z brskalnikom mobilnega telefona obiščite spletno mesto LG SmartWorld (www.lgworld.com) in izberite državo.
- 2 Prenesite aplikacijo LG SmartWorld.
- 3 Zaženite in namestite preneseno datoteko.
- 4 Odprite LG SmartWorld tako, da pritisnete ikono **to**.

# Funkcija

Uporaba aplikacije LG SmartWorld

• Sodelujte v mesečnih promocijah LG SmartWorld.

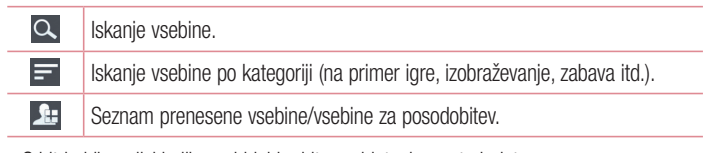

- S hitrimi "menijskimi" gumbi lahko hitro najdete, kar potrebujete. Aplikacije za vas – priporočila glede na prejšnje izbrane vsebine. Nastavitve – nastavitev profila in prikaza. Prijava – nastavitev ID-ja in gesla.
- · Preskusite tudi druge priročne funkcije. (zaslon s podrobnostmi vsebine)

OPOMBA: LG SmartWorld morda ni na voljo pri vseh operaterjih ali dostopna v vseh državah.

## Program On-Screen Phone

Program On-Screen Phone vam omogoča prikaz zaslona mobilnega telefona na računalniku prek povezave USB ali Wi-Fi. Mobilni telefon lahko upravljate tudi prek računalnika z miško ali tipkovnico.

Ikone programa On-Screen Phone

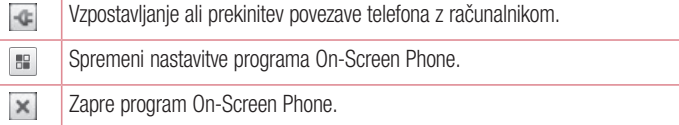

Maksimira okno On-Screen Phone.

 $\Box$ 

 $\overline{\phantom{0}}$ Minimizira okno On-Screen Phone.

#### Funkcije programa On-Screen Phone

- Prenos in upravljanje v realnem času: prikaže in upravlja zaslon mobilnega telefona, ko je ta priključen na računalnik.
- t Upravljanje z miško: omogoča upravljanje mobilnega telefona z miško tako, da z njo klikate in se pomikate po računalniškem zaslonu.
- · Vnos besedila s tipkovnico: omogoča sestavljanje besedilnih sporočil ali opomb z računalniško tipkovnico.
- t Prenos datotek (iz mobilnega telefona v računalnik): pošilja datoteke iz mobilnega telefona (npr. fotografije, videoposnetke, glasbo in datoteke programa Polaris Office) v računalnik. Preprosto kliknite datoteko, ki jo želite poslati v računalnik in kliknite "Shrani v računalnik".
- Prenos datotek (iz računalnika v mobilni telefon): pošilja datoteke iz računalnika v mobilni telefon. Izberite datoteke, ki jih želite prenesti, ter jih povlecite in spustite v okno programa On-Screen Phone. Datoteke se shranijo na notranjo kartico SD.
- · Obvestila o dogodkih v realnem času: prikazuje pojavna sporočila, ki vas opozarjajo na dohodne klice ali besedilna/večpredstavnostna sporočila.

Nameščanje programa On-Screen Phone v računalnik

- 1 Obiščite LG Home (www.lg.com) in izberite želeno državo.
- 2 Za prenos obiščite Support (Podpora) > Mobile Phone Support (Podpora za mobilne telefone) > izberite model (LG-E986) > kliknite OSP (On-Screen Phone). Nato lahko On-Screen Phone namestite v računalnik.

## Večpredstavnost

## **Galerija**

Večpredstavnostne datoteke lahko za preprost dostop shranite v pomnilnik. S to aplikacijo si lahko ogledujete večpredstavnostne datoteke, kot so slike in videoposnetki. 1 Pritisnite  $\equiv$  > zavihek Aplikacije > Galerija.

Vse slike in videoposnetke lahko urejate in izmenjujete z aplikacijo Galerija.

#### OPOMBA:

- Odvisno od programske opreme v napravi nekatere oblike zapisa datotek niso podprte.
- Nekatere datoteke se zaradi načina kodiranja morda ne bodo predvajale pravilno.

#### Ogled slik

Ko zaženete galerijo, se prikažejo razpoložljive mape. Ko druga aplikacija, na primer E-pošta, shrani sliko, se samodejno ustvari mapa za prenos, v katero se shrani slika. Podobno z zajemom posnetka zaslona samodejno ustvarite mapo za posnetke zaslona. Izberite mapo, ki jo želite odpreti.

Slike so v mapi urejene po datumu, ko so bile ustvarjene. Izberite sliko, da jo prikažete na celem zaslonu. Če si želite ogledati naslednjo ali prejšnjo sliko, se pomaknite levo ali desno.

### Povečevanje in pomanjševanje

Če želite povečati sliko, uporabite enega od teh načinov:

- Za povečavo dvotapnite kjer koli.
- Za povečavo kjer koli razširite dva prsta. Za pomanjšavo stisnite prsta ali dvotapnite za vrnitev na prvotni pogled.

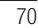

### Predvajanje videoposnetkov

Datoteke z videoposnetki imajo v predogledu prikazano ikono . Izberite videoposnetek, ki si ga želite ogledati, in tapnite . Zažene se aplikacija Videoposnetki.

### Urejanje fotografij

Med ogledom fotografije tapnite tipko Meni  $\equiv$  > Urejanje.

### Brisanje fotografij/videoposnetkov

Uporabite enega od teh načinov:

- $\cdot$  V mapi tapnite  $\Box$  in izberite fotografije ali videoposnetke tako, da jih odkljukate, nato pa tapnite Izbriši.
- $\cdot$  Med ogledom fotografije ali videoposnetka tapnite  $\blacksquare$ .

### Nastavljanje slike za ozadje

Če želite sliko nastaviti za ozadje ali jo dodeliti kontaktu, med ogledom fotografije pritisnite tipko Meni  $\equiv$  > Sliko nastavi za.

#### OPOMBA:

- Nekatere oblike zapisa datotek niso podprte odvisno od programske opreme naprave.
- t Če je datoteka večja od razpoložljivega prostora v pomnilniku, lahko ob odpiranju pride do napake.

## Video

Telefon ima vgrajen predvajalnik videa, s katerim lahko predvajate vse svoje najljubše videoposnetke. Za dostop do predvajalnika videa pritisnite  $\Box$  > zavihek Aplikacije > Videoposnetki.
## Večpredstavnost

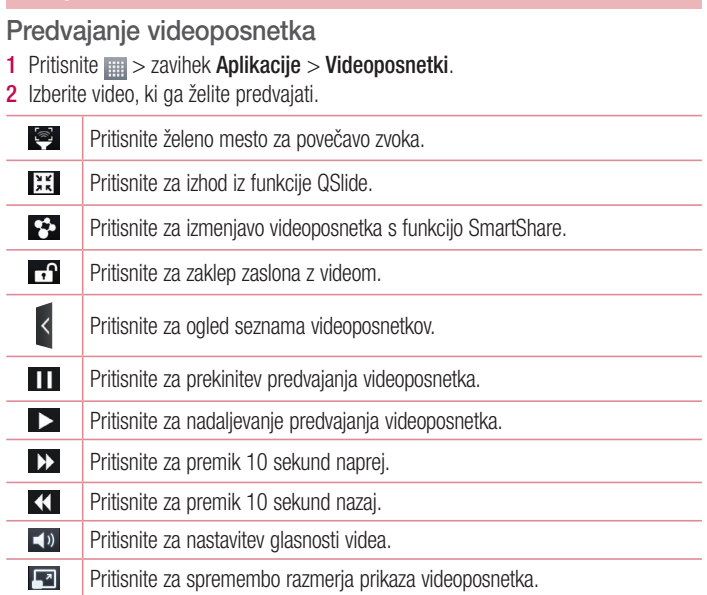

 $\overline{\phantom{0}}$  $\overline{\phantom{a}}$ 

Med ogledom videoposnetka lahko glasnost prilagajate s tipkama za povečanje in zmanjšanje glasnosti, ki sta na levi strani telefona.

Pritisnite in držite videoposnetek na seznamu. Prikazale se bodo možnosti Skupna raba, Obreži, Izbriši in Podrobnosti.

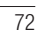

## Urejevalnik videa

V telefonu shranjene fotografije ali videoposnetke lahko urejate.

OPOMBA: urejate lahko le fotografije ali videoposnetke, ki ste jih posneli s tem telefonom.

< Zaslon s seznamom projektov >

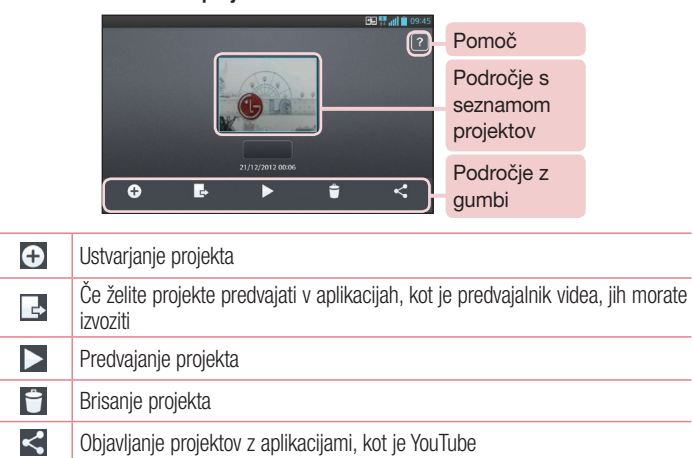

# Večpredstavnost

< Zaslon za urejanje projektov >

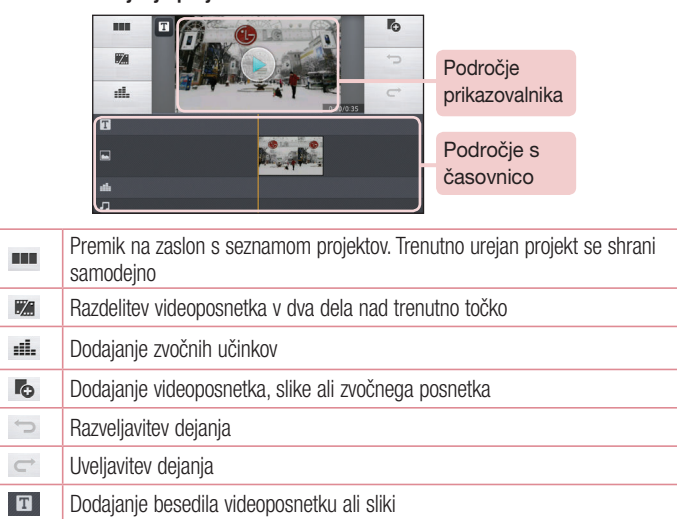

## Video Wiz

Ustvarite lahko film iz svojih slik/videa in glasbe.

- 1 Pritisnite  $\equiv$  > zavihek Aplikacije > Video Wiz.
- 2 Po ogledu kratkega uvoda v uporabo programa tapnite OK.

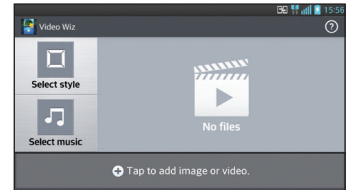

- 3 Tapnite  $\bigoplus$ , da dodate slike ali video.
- 4 Tapnite želene slike ali videoposnetke in nato še .
- $\cdot$  Če želite slike ali video odstraniti, tapnite  $\cdot$  in pritisnite križec na sliki  $>$  .
- . Če jih želite preurediti, pritisnite in držite sliko ali videoposnetek ter ga povlecite in spustite na želeno mesto.
- 5 Če želite izbrati želen slog filma, tapnite Izberi stil.
- Oglejte si sloge in izberite želenega. Prikazan bo predogled.
- 6 Če želite nastaviti glasbo v ozadju, tapnite Izberi glasbo.
- 7 Če želite predvajati film, tapnite
- 8 Če želite videoposnetek urediti z besedilom, nalepko ali magično točko, tapnite 2.
- $\cdot$  Ko končate z urejanjem, tapnite  $\sqrt{\cdot}$
- 9 Če želite shraniti videoposnetek, tapnite  $\blacksquare$ .
- 10 Tapnite <sup>®</sup>, če si želite ogledati pomoč za uporabo te funkcije.
- 11 Tapnite . če želite ponastaviti spremembe.

## Večpredstavnost

#### Glasba

Telefon ima vgrajen predvajalnik glasbe, s katerim lahko predvajate vse svoje najljubše skladbe. Za dostop do glasbenega predvajalnika pritisnite  $\Box$  > zavihek Aplikacije > Glasba.

#### Dodajanje glasbenih datotek v telefon

Začnite tako, da v telefon prenesete glasbene datoteke:

- Prenesite glasbo s funkcijo Sinhroniziranje medijev (MTP).
- t Prenesite jo prek brezžične spletne povezave.
- t Sinhronizirajte telefon z računalnikom.
- Prejmite datoteke prek Bluetootha.

Prenos glasbe s funkcijo Sinhroniziranje medijev (MTP)

- 1 Telefon s kablom USB priklopite na računalnik.
- 2 Izberite možnost Sinhroniziranje medijev (MTP). Telefon bo v računalniku prikazan kot dodaten trdi disk. Za ogled kliknite ta pogon. Kopirajte datoteke iz računalnika v mapo pogona.
- 3 Ko končate s prenosom podatkov, povlecite vrstico stanja navzdol in pritisnite USB je priključen > Polnilec. Zdaj lahko varno odstranite napravo.

Predvajanje skladbe

- 1 Pritisnite  $\frac{1}{2}$  > zavihek Aplikacije > Glasba.
- 2 Pritisnite Skladbe.
- 3 Izberite skladbo, ki jo želite predvajati.

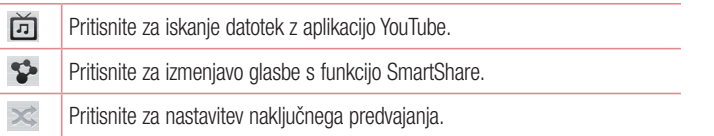

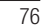

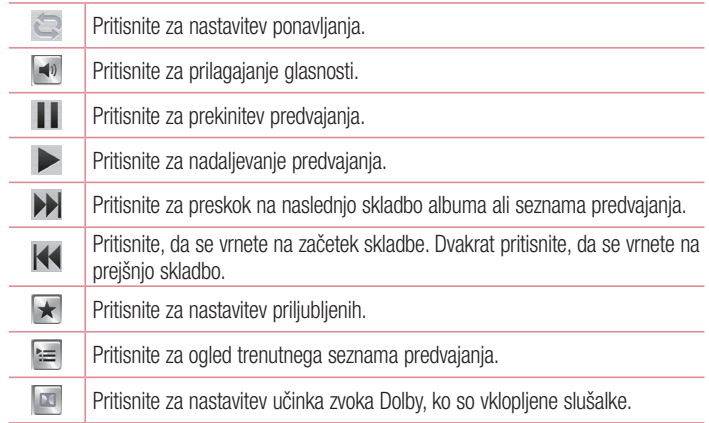

Med poslušanjem glasbe lahko glasnost prilagajate s tipkama za glasnost gor oz. dol, ki sta na levi strani telefona.

Pritisnite in držite katerokoli skladbo na seznamu. Prikazane bodo možnosti Predvajaj, Dodaj na seznam predvajanja, Skupna raba, Nastavi kot melodijo, Izbriši, Podrobnosti in Išči.

#### OPOMBA:

- t Nekatere oblike zapisa datotek niso podprte odvisno od programske opreme naprave.
- Če je datoteka večja od razpoložljivega prostora v pomnilniku, lahko ob odpiranju pride do napake.

## Večpredstavnost

OPOMBA: avtorske pravice za glasbene datoteke so lahko zaščitene z mednarodnimi pogodbami in državnimi zakoni o avtorskih pravicah. Zato je morda treba za razmnoževanje ali kopiranje glasbe pridobiti dovoljenje ali licenco.

V nekaterih državah zakonodaja prepoveduje zasebno kopiranje avtorsko zaščitenega materiala. Pred prenosom ali kopiranjem datoteke preverite zadevno nacionalno zakonodajo o uporabi takega gradiva.

## Pripomočki

#### Nastavitev alarma

- 1 Pritisnite  $\frac{1}{2}$  > zavihek Aplikacije > Alarm/Ura >  $\frac{1}{2}$ .
- 2 Ko nastavite alarm, telefon prikaže čas do zvonjenja.
- 3 Izbirate lahko med možnostmi Ponovi, Trajanje dremeža, Vibriranje, Ton alarma, Glasnost alarma, Auto App Starter, Zaklep sestavljanka in Beležka. Pritisnite Shrani.

OPOMBA: če želite spremeniti nastavitve na zaslonu s seznamom alarmov, pritisnite tipko Meni  $\equiv$  in izberite Nastavitve.

### Uporaba kalkulatorja

- 1 Pritisnite  $\frac{11}{2}$  > zavihek Aplikacije > Kalkulator.
- 2 Za vnos številk uporabite tipke s številkami.
- 3 Za preproste račune pritisnite želeno funkcijo  $(+, -, x \text{ all } \div)$  in nato =.
- 4 Za bolj zapletene izračune se premaknite na levo in izbirajte med možnostmi sin, cos, tan, log itd.
- 5 Če si želite ogledati zgodovino, pritisnite ikono v.

#### Dodajanje dogodka v koledar

- 1 Pritisnite  $\equiv$  > zavihek Aplikacije > Koledar.
- 2 Na zaslonu so vam na voljo različni pogledi koledarja (dan, teden, urnik).
- 3 Tapnite datum, na katerega želite dodati dogodek in pritisnite  $\bigoplus$ .
- 4 Pritisnite Ime dogodka in vnesite ime dogodka.
- 5 Pritisnite Lokacija in vnesite lokacijo. Preverite datum in vnesite začetek in konec dogodka.

## **Pripomočki**

- 6 Če želite dogodku dodati beležko, pritisnite Dodaj beležko in izberite shranjeno sliko v beležnici.
- 7 Če želite, da se alarm ponavlja, nastavite možnost PONAVLJANJE in po potrebi tudi možnost OPOMNIKI.
- 8 Pritisnite Shrani, da dogodek shranite v koledar.

#### **Diktafon**

Z diktafonom lahko snemate glasovne beležke ali druge zvočne datoteke.

#### Snemanje zvoka ali glasu

- 1 Pritisnite **II** > zavihek Aplikacije in izberite Diktafon.
- 2 Pritisnite možnost •, da začnete snemanje.
- 3 Pritisnite možnost , da končate snemanje.
- 4 Pritisnite Predvajaj, da poslušate posnetek.

**OPOMBA:** pritisnite  $\equiv$ , da odprete album. Shranjene posnetke lahko poslušate. Razpoložljiv čas snemanja se lahko razlikuje od dejanskega.

## Pošiljanje zvočnega posnetka

- 1 Ko končate snemanje, lahko zvočni posnetek pošljete tako, da pritisnete možnost  $\alpha$ .
- 2 Na voljo so možnosti E-pošta, Gmail, Beležka in Sporočila. Ko izberete eno od teh možnosti, se zvočni posnetek priloži sporočilu. Sporočilo lahko nato napišete in pošljete kot običajno.

#### Upravitelj opravil

Aplikacije lahko upravljate z upraviteljem opravil. Preprosto lahko preverite, katere aplikacije se trenutno izvajajo in želene zaprete.

#### **Opravila**

Opravilo lahko sinhronizirate z računom MS Exchange. Opravilo lahko ustvarite, ga pregledate in izbrišete v programu MS Outlook ali MS Office Outlook Web Access.

Sinhronizacija računa MS Exchange

- 1 Na osnovnem zaslonu pritisnite  $\overline{\mathbb{H}}$  > Nastavitve.
- 2 Pritisnite Računi in sinhronizacija > DODAJ RAČUN.
- 3 Pritisnite Microsoft Exchange, da ustvarite e-poštni naslov in geslo.
- 4 Potrdite polje Sinhronizacija opravil.

## Polaris Office 4

Polaris Office je profesionalna rešitev za mobilne pisarne, ki uporabnikom kjer koli in kadar koli omogoča nemoten ogled različnih dokumentov zbirke Office, vključno z datotekami Worda, Excela in PowerPointa, na mobilnih napravah.

Pritisnite  $\frac{1}{\sqrt{2}}$  > zavihek Aplikacije > Polaris Office 4.

#### Ogled datotek

Uporabniki mobilnih naprav si lahko enostavno ogledujejo širok nabor vrst datotek, vključno z dokumenti zbirke Microsoft Office in datotek Adobe PDF, neposredno na svojih napravah. Pri ogledu dokumentov s programom Polaris Office 4 so predmeti in poravnava enaki kot v izvirniku.

## Pripomočki

#### Varnostno kopiranje

O varnostnem kopiranju in obnavljanju podatkov pametnega telefona

Priporočamo, da redno ustvarjate in shranjujete varnostno datoteko v notranji pomnilnik, še posebej pred posodabljanjem programske opreme. Če v pomnilniku hranite posodobljeno datoteko z varnostno kopijo, boste morda lahko obnovili podatke pametnega telefona, če ga izgubite, vam ga ukradejo ali se iz nepričakovanega razloga pokvari.

Aplikacijo za varnostno kopiranje podpirajo pametni telefoni LG ter druge različice programske opreme ali operacijskih sistemov. To pomeni, da lahko ob nakupu novega pametnega telefona LG podatke s starega varnostno kopirate v novega.

Če ste aplikacijo za varnostno kopiranje naložili v pametni telefon, lahko z njo varnostno kopirate in obnovite večino podatkov v pametnem telefonu - osnovni zaslon LG, osebne podatke, aplikacije LG, nastavitve in prenesene aplikacije. Z aplikacijo lahko:

- · Izvedete ročno varnostno kopiranje podatkov pametnega telefona.
- Razporedite samodejna varnostna kopiranja podatkov pametnega telefona.
- Obnovite podatke pametnega telefona.

OPOMBA: ne pozabite, da ne morete varnostno kopirati uporabniških podatkov in večpredstavnostnih datotek (slike/video/glasbo). Te datoteke varnostno kopirajte z možnostjo Sinhroniziranje medijev (MTP). Telefon s kablom USB priklopite na računalnik in pritisnite Sinhroniziranje medijev (MTP).

## A OPOZORILO

Za zaščito pred nepričakovanim izklopom telefona med postopki varnostnega kopiranja in obnavljanja zaradi prazne baterije jo pred postopkom vedno popolnoma napolnite.

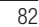

Varnostno kopiranje podatkov pametnega telefona

- 1 Pritisnite  $\frac{1}{2}$  > zavihek Aplikacije > Varnostno kopiraj > Ročno varnost. kopir. > Notranji pomnilnik ali Kartica SD.
- 2 Pritisnite Nova varnostna kopija, vnesite ime datoteke z varnostno kopijo in izberite Nadaljuj.
- 3 Potrdite polje ob elementu, ki ga želite varnostno kopirati, in za začetek postopka izberite Varnostno kopiraj.
- 4 Ko se vse izbrane datoteke varnostno kopirajo, se bo prikazalo sporočilo Varnostno kopiranje je končano.

#### Razporejanje samodejnih varnostnih kopiranj

Pametni telefon lahko tudi nastavite tako, da samodejno varnostno kopira podatke glede na podan razpored. To naredite tako:

- 1 Pritisnite  $\frac{1}{\sqrt{10}}$  > zavihek Aplikacije > Varnostno kopiraj > Samodejno varnostno kopiranie.
- 2 Na zaslonu Mesto varnostne kopije pritisnite Notranii pomnilnik ali SD kartica.
- 3 Vnesite ime datoteke z varnostno kopijo in izberite Nadaljuj.
- 4 Potrdite polje ob podatkih, ki jih želite varnostno kopirati, in za začetek postopka izberite Nadaljuj.
- 5 Na seznamu izberite, kako pogosto želite varnostno kopirati podatke ter nastavitve naprave, in izberite Končano, da končate razporejanje.

Obnovitev podatkov pametnega telefona

OPOMBA: pred obnovitvijo datoteke varnostne kopije se izbrišejo vse datoteke, shranjene v pametnem telefonu.

- 1 Pritisnite  $\equiv$  > zavihek Aplikacije > Varnostno kopiraj > Povrni.
- 2 Na zaslonu Povrni izberite datoteko varnostne kopije s podatki, ki jih želite obnoviti.
- 3 Potrdite polje ob elementu, ki ga želite obnoviti, in izberite Povrni, da ga povrnete v telefon.

## Pripomočki

OPOMBA: zapomnite si, da bo vsebina varnostne kopije prepisala podatke v telefonu.

- 4 Če je datoteka z varnostno kopijo šifrirana, vnesite geslo, ki ste ga nastavili ob šifriranju.
- 5 Ko se vse izbrane datoteke povrnejo, se bo telefon samodejno zagnal znova.

OPOMBA: če želite datoteke z varnostno kopijo še dodatno zaščititi, lahko nastavite možnost Omogoči šifriranje.

Pritisnite na zaslonu Varnostno kopiraj in vnesite geslo ter namig, če geslo pozabite. Ko nastavite geslo, ga boste morali vnesti ob vsakem varnostnem kopiranju ali obnovitvi.

#### Google+

S to aplikacijo lahko ohranite stike z osebami v Googlovem družabnem omrežju.  $\cdot$  Pritisnite  $\frac{1}{\sqrt{11}}$  > zavihek Aplikacije > Google+.

OPOMBA: razpoložljivost aplikacije je odvisna od regije ali ponudnika storitev.

#### Glasovno iskanje

S to aplikacijo lahko spletne strani poiščete z glasom.

- 1 Pritisnite  $\equiv$  > zavihek Aplikacije > Glasovno iskanje.
- 2 Izgovorite ključno besedo ali besedno zvezo, ko se na zaslonu pojavi Govori zdaj. Izberite eno od predlaganih ključnih besed, ki se pojavijo.

OPOMBA: razpoložljivost aplikacije je odvisna od regije ali ponudnika storitev.

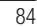

## Prenosi

S to aplikacijo si lahko ogledate, katere datoteke ste prenesli z aplikacijami.

**Pritisnite**  $\frac{1}{100}$  **> zavihek Aplikacije > Prenosi.** 

OPOMBA: razpoložljivost aplikacije je odvisna od regije ali ponudnika storitev.

## **Splet**

#### Internet

S to aplikacijo lahko brskate po internetu. Brskalnik vam kar prek mobilnega telefona omogoča hiter dostop do barvitega sveta iger, glasbe, novic, športa, zabave in še česa – zadovolji vse okuse kjerkoli.

OPOMBA: vzpostavljena povezava s temi storitvami in prenos vsebin sta plačljiva. Pri omrežnem ponudniku preverite stroške za prenos podatkov.

1 Pritisnite  $\Box$  > zavihek Aplikacije > Internet.

#### Uporaba orodne vrstice za splet

S prstom jo pritisnite in povlecite navzgor, da jo odprete.

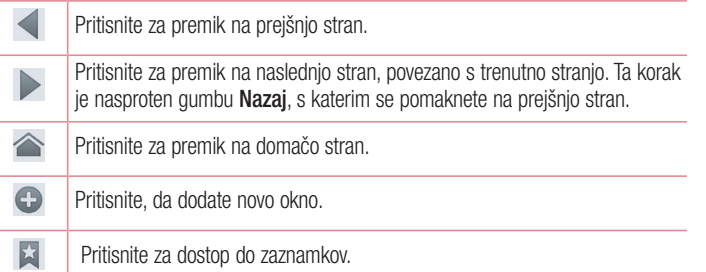

#### Ogled spletnih strani

Tapnite polje z naslovom, vnesite spletni naslov in tapnite Pojdi.

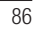

L

#### Odpiranje strani

Če želite obiskati novo stran, tapnite  $\Box \rightarrow \Box$ .

Če želite obiskati drugo stran, tapnite  $\sqrt{2}l$ , se premaknite navzgor ali navzdol in tapnite stran, da jo izberete.

#### Glasovno iskanje po spletu

Tapnite polje z naslovom, tapnite , izgovorite ključno besedo in izberite eno od ključnih besed, ki se prikažejo.

OPOMBA: razpoložljivost funkcije je odvisna od regije ali ponudnika storitev.

#### Zaznamki

Če želite zaznamovati trenutno spletno stran, pritisnite  $\equiv$  > **Shrani med zaznamke** > V redu.

Če želite odpreti zaznamovano spletno stran, tapnite  $\vert \star \vert$  in jo izberite.

#### **Zgodovina**

Če želite odpreti eno od nedavno obiskanih spletnih strani, tapnite  $\geq 2$ godovina. Če želite počistiti zgodovino, tapnite tipko Meni  $\equiv$   $\rightarrow$  Počisti vso zgodovino.

#### Uporaba pojavnega brskalnika

S to funkcijo lahko dostopate do interneta, ne da bi zaprli trenutno aplikacijo. Med ogledom vsebine, kot so kontakti ali beležke, ki vsebujejo spletne naslove, ga izberite in tapnite Pojavni brskalnik, da ga odprete. Če želite brskalnik premakniti na drugo mesto, ga tapnite in povlecite.

Če si želite brskalnik ogledati na celotnem zaslonu, tapnite  $\mathbb{R}$ . Če želite brskalnik zapreti, tapnite  $\times$ .

## Splet

#### **Chrome**

Z brskalnikom Chrome lahko iščete informacije in brskate po spletnih straneh. 1 Pritisnite  $\equiv$  > zavihek Aplikacije > Chrome.

OPOMBA: razpoložljivost aplikacije je odvisna od regije ali ponudnika storitev.

#### Ogled spletnih strani

Tapnite polje z naslovom in vnesite spletni naslov ali pogoje iskanja.

#### Odpiranje strani

#### Če želite obiskati novo stran, pritisnite  $\Box \rightarrow \Box$  Nov zavihek.

Če želite obiskati drugo stran, tapnite a, se premaknite navzgor ali navzdol in tapnite stran, da jo izberete.

#### Sinhroniziranje z drugimi napravami

Odprte zavihke in zaznamke lahko sinhronizirate z brskalnikom Chrome v drugi napravi, ko ste vpisani z istim računom Google.

Če si želite ogledati odprte zavihke v drugih napravah, tapnite tipko Meni  $\equiv$   $\rightarrow$ Ostale naprave.

## Izberite spletno stran, ki jo želite odpreti.

Če si želite ogledati zaznamke, tapnite  $\gamma$ .

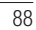

## **Nastavitve**

## Dostop do menija z nastavitvami

- 1 Na osnovnem zaslonu pritisnite  $\frac{1}{2}$  > zavihek Aplikacije > Nastavitve ali
- na osnovnem zaslonu pritisnite  $\equiv$  > Sistemske nastavitve.
- 2 Izberite kategorijo nastavitev in nato še nastavitev.

## BREZŽIČNO IN OMREŽJA

#### $<$  Wi-Fi  $>$

Wi-Fi – vklopi Wi-Fi za vzpostavitev povezave z razpoložljivimi omrežji Wi-Fi.

#### NASVET! Pridobivanje naslova MAC

Za vzpostavitev povezave v nekaterih brezžičnih omrežjih s filtri MAC boste morda morali v usmerjevalnik vnesti naslov MAC telefona. Naslov MAC lahko najdete v naslednjem uporabniškem vmesniku: pritisnite

 $|$  > zavihek Aplikacije > Nastavitve > Wi-Fi >  $\equiv$   $|$  > Napredno > Naslov MAC.

#### < Bluetooth >

Funkcijo Bluetooth lahko vklopite ali izklopite.

#### < Mobilni podatki >

Prikaže porabo podatkov in nastavi omejitev prenosa podatkov z mobilno napravo.

#### $<$  Klic  $>$

Nastavite lahko klicne nastavitve telefona, na primer posredovanje klica, in druge posebne funkcije, ki jih omogoča vaš operater.

Fiksne številke – vklopi in sestavi seznam številk, ki jih lahko pokličete iz telefona. Potrebovali boste kodo PIN 2, ki jo prejmete od svojega ponudnika storitev. S telefonom lahko kličete samo številke, ki so na seznamu fiksnih številk.

Shrani neznane številke – po klicu neznane številke doda med klice.

#### **Nastavitve**

Glasovna pošta – omogoča izbiro storitve glasovne pošte vašega operaterja. Pojavno okno pri dohodnem klicu – prikaže pojavno okno pri dohodnem klicu s fotoaparatom in videoposnetki

Zavrnitev klica – omogoča nastavitev funkcije za zavrnitev klica. Izbirate lahko med možnostma Način zavračanja klicev ali Seznam zavrnjenih.

Zavrni s sporočilom – če želite zavrniti klic, lahko s to funkcijo hitro pošljete sporočilo. To je priročno, če morate zavrniti klic med sestankom.

Vibriranje ob povezavi – vklopi vibriranje telefona, ko klicani odgovori na klic. Ohranjevalnik zasebnosti – pri dohodnem klicu skrije ime klicatelja in številko.

Tipka vklop prekine klic – omogoča vam, da prekinete klic.

Posredovanie klica – izberite, ali naj bodo vsi klici preusmerieni, če je linija zasedena, se ne javite ali niste dosegljivi.

Zapora klicev – zaklenite dohodne, odhodne ali mednarodne klice.

Trajanje klica – prikaz trajanja klicev, zadnjih klicev, vseh klicev, klicanih številk in prejetih klicev.

Preprečevanje šuma - preprečuje šum v ozadju klica.

Dodatne nastavitve – spremenite lahko naslednje nastavitve:

 ID klicatelja: izberite, ali naj bo številka pri odhodnem klicu prikazana/skrita. Čakajoči klic – če je vklopljena funkcija čakajočega klica, vas telefon med aktivnim klicem opozori na drug dohodni klic (odvisno od vašega omrežnega ponudnika).

#### <Daj v skupno rabo in poveži>

NFC – telefon podpira tehnologijo NFC. NFC (Near Field Communication) je brezžična povezava za dvosmerno komunikacijo med elektronskimi napravami. Deluje na razdalji nekaj centimetrov. Z dotikom z napravo lahko omogočite skupno rabo vsebin v oznakah drugih napravah NFC. Če se s svojo napravo dotaknete oznake NFC, se bo na vašem zaslonu prikazala niena vsebina.

 Vklop ali izklop funkcije NFC: na osnovnem zaslonu pritisnite vrstico s sporočili in ga s prstom povlecite navzdol, nato pa pritisnite ikono NFC in jo tako vklopite.

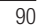

#### OPOMBA: ko je vklopljen način V letalu, lahko aplikacijo NFC uporabljate.

 Uporaba funkcije NFC: za uporabo aplikacije NFC mora biti naprava vklopljena. Omogočite nastavitev NFC, če je onemogočena.

Direct/Android Beam - ko je ta funkcija vklopljena, lahko vsebino aplikacije pošljete v drugo napravo NFC tako, da napravi držite blizu skupaj.

Napravi postavite skupaj (običajno hrbet ob hrbet) in se dotaknite zaslona. Aplikacija določi, kaj se prenese.

Miracast – brezžično prezrcali zaslon in zvok telefona na pomnilniški ključ Miracast ali televizor.

SmartShare Beam – omogoča prejemanje datotek iz telefonov LG.

Uporaba datotek v omrežju – omogoča izmenjavo map z drugimi napravami prek brezžične povezave.

< Posredovanje & Omrežja >

V letalu – po preklopu v način za uporabo v letalu so vse omrežne nastavitve onemogočene.

Wi-Fi hotspot – omogoča vam, da mobilno omrežje delite prek povezave Wi-Fi in konfigurirate nastavitve prenosne dostopne točke Wi-Fi.

Internetna povezava preko Bluetootha telefona – omogoča vam, da nastavite, ali želite deliti internetno povezavo.

VPN – prikaže seznam navideznih zasebnih omrežij (VPN), ki ste jih že konfigurirali. Omogoča dodajanje različnih vrst VPN-jev.

OPOMBA: pred uporabo pomnilnika poverilnic morate nastaviti PIN ali geslo za zaklep zaslona.

Mobilna omrežja – nastavite možnosti za podatkovno gostovanje, način in delovanje omrežja, imena dostopnih točk (APN) itd.

### **Nastavitve**

### NAPRAVA

#### $<$  Zvok  $>$

Zvočni profili – izberete lahko možnost Zvok, Samo vibriraj ali Tiho. Glasnosti – spremenite nastavitve glasnosti telefona in jih prilagodite svojim potrebam ter okoliu.

Tihi čas – onemogoči obveščanje, vključno s klici in sporočili, da se lahko sproščeni posvetite zasebnemu času.

Melodija z vibriranjem – odziv z vibriranjem za klice in obvestila.

Pametno zvonjenje – samodejno zviša glasnost zvonjenja v hrupnih okoljih. Melodija telefona – nastavitev privzete melodije zvonjenja za dohodne klice. Zvok obvestila – nastavitev privzete melodije obvestila.

Nežno vibriranje – postopno poveča vibriranje do trenutno nastavljene jakosti.

Moč vibriranja – nastavi moč vibriranja za klice, obvestila in odziv ob dotiku.

Vibracija ob dohodnem klicu – omogoča nastavitev vrste vibracije za dohodne klice. Zvoki za dotikanje tipkovnice za klicanje – omogoča nastavitev predvajanja tonov, ko pritiskate številke na tipkovnici.

Zvoki dotika – omogoča nastavitev predvajanja zvokov, ko pritiskate gumbe, ikone in druge zaslonske elemente, ki se odzivajo na dotik.

Zvoki zaklepa zaslona – omogoča nastavitev predvajanja zvoka, ko odklenete ali zaklenete telefon.

Vibriraj ob dotiku – omogoča vam, da nastavite odziv vibriranja, ko se dotaknete zaslona.

< Zaslon >

Svetlost – prilagodite svetlost zaslona.

Časovna omejitev zaslona – za nastavljanje časa, preden se zaslon zatemni. Samodejno obrni zaslon – za nastavljanje samodejnega preklopa usmerjenosti ob obračanju telefona.

Vrsta pisave – spreminjanje vrste prikazne pisave.

Velikost pisave – spreminjanje velikosti prikazne pisave.

Pametni zaslon – zaslon bo ostal vklopljen, ko bo naprava zaznala, da vaše oči zrejo vanj.

Pametni video – samodejno začasno ustavi predvajanje videa, ko zazna, da ne gledate na zaslon.

Lučka sprednie tipke na dotik – nastavi čas lučke na sprednij tipki.

LED gumb Domov - lučko LED okoli gumba Domov upravljajo vaše izbire.

Quick Cover (hitra naslovnica) – aktivira hitro naslovnico (samo za model CCF-210). Zaslon se bo samodejno vklopil ali izklopil.

Popravljanje razmerja pogleda – to bo spremenilo razmerje pogleda prenesenih aplikacij.

Umerjanje senzorja gibanja – omogoča vam, da izboljšate točnost nagiba in hitrost senzorja.

< Osnovni zaslon >

Nastavite možnost Tema, Učinek zaslona, Ozadje ali Samo pokončni pogled. Izberite nastavitve možnosti Krožno pomikanje zaslonov in Varnostno kopiranje in obnovitev doma.

#### < Zakleni zaslon >

Izberite zaslon zaklepa - nastavi vrsto zaklepa zaslona za zaščito telefona. Pri tem se odpre niz zaslonov, ki vas vodijo skozi postopek nastavitve vzorca za odklepanje zaslona. Izberite Brez, Povleci, Odklep z obrazom, Vzorec, PIN ali Geslo.

Če ste omogočili vzorec za zaklep, boste morali ob vklopu telefona ali zaslona za odklepanje zaslona narisati ta vzorec.

Ozadje – v galeriji ali med ozadji izberite ozadje zaklenjenega zaslona. Ure in bližnjice – prilagajanje ur in bližnjic na zaklenjenem zaslonu.

Učinek zaslona – izberite učinek zaslona.

Podatki o lastniku – prikaže informacije lastnika na zaklenjenem zaslonu.

Časovnik zaklepa – nastavitev časa zaklepa po izteku časovne omejitve zaslona.

#### **Nastavitve**

Gumb za vklop takoj zaklene zaslon - nastavite, da se zaslon zaklene ob pritisku gumba za vklop.

Vibriraj ob dotiku – omogoča nastavitev odziva z vibriranjem za dotik zaslona telefona. < Poteze >

Premaknite predmete domačega zaslona – če želite premakniti element na osnovnih zaslonih ali v aplikacijah, ga pridržite in nagnite napravo.

Občutljivost za nagib – preizkusite in prilagodite občutljivost senzorja nagiba za osnovni zaslon in aplikacije.

Utišaj dohodni klic – obrnite napravo za utišanje dohodnih klicev.

Dremež ali ustavitev alarma – obrnite napravo za utišanje dremeža ali ustavitev alarma.

Začasno ustavi video - obrnite napravo za začasno zaustavitev predvajanja videa. Pomoč – pomoč za funkcije potez.

## <Enoročna uporaba>

Za enostavno enoročno uporabo pritisnite puščico in nastavite položaj številčnice, tipkovnice LG, zaslona s sporočili ali zaklepanja zaslona na levi ali desni strani.

#### < Pomnilnik >

NOTRANJI POMNILNIK – za ogled uporabe notranjega pomnilnika. SD KARTICA – preverite skupni razpoložljivi pomnilnik SD kartice. Pritisnite Odpni kartico SD za varno odstranitev. Izbrišite SD kartico, če želite z nje izbrisati vse podatke.

#### < Baterija >

Varčevanje z energijo – upravljanje elementov za varčevanje z energijo baterije. < Aplikacije >

Oglejte si aplikacije in jih upravljajte.

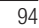

#### **ZASEBNO**

#### < Računi in sinhronizacija >

Aplikacijam omogoča sinhronizacijo podatkov v ozadju ne glede na to, ali aplikacije aktivno uporabljate ali ne. Če odznačite to nastavitev, lahko prihranite energijo baterije in zmanjšate uporabo podatkov (vendar je ne onemogočite).

#### < Dostop do lokacije >

Dostop do moje lokacije – če izberete lokacijsko storitev Google, telefon določi približno lokacijo z omrežjem Wi-Fi in mobilnimi omrežji. Če izberete to možnost, se pojavi vprašanje, ali se strinjate, da Google uporabi vašo trenutno lokacijo pri zagotavljanju teh storitev.

Sateliti GPS – če označite možnost Sateliti GPS, telefon določi vašo trenutno lokacijo do ulice natančno.

Lokacija Wi-Fi in mobilnega omrežja – aplikacijam omogoča, da določijo vašo približno lokacijo s podatki iz omrežij Wi-Fi in mobilnih omrežij.

#### < Varnost >

Nastavitev zaklepa kartice Micro-USIM – za nastavitev zaklepa kartice Micro-USIM ali spreminjanje PIN-a kartice Micro-USIM.

Vidno vnašanie gesla – med vnašaniem prikaže zadnij znak skritega gesla.

Administratorii naprave – ogled ali deaktiviranje skrbnikov telefona. Neznani viri – privzeta nastavitev za namestitev aplikacij, ki niso prenesene iz trgovine

Play Store.

Poverilnice, ki jim zaupam – prikaži certifikate CA, ki jim zaupam. Namesti iz shrambe – izberite za namestitev šifriranih certifikatov. Počisti poverilnice – odstrani vse poverilnice.

< Jezik in vnos >

V nastavitvah Jezik in vnos izberite jezik za besedilo v telefonu in za konfiguracijo tipkovnice na zaslonu, vključno z besedami, ki ste jih dodali v slovar.

#### **Nastavitve**

#### < Varnostna kopija in ponastavitev >

Spreminjanje nastavitev za upravljanje nastavitev in podatkov. Varnostno kopiraj moje podatke – nastavite, če želite nastavitve in podatke aplikacij varnostno kopirati v Googlov strežnik.

Varnostni račun – nastavite varnostno kopiranje računa.

Samodejno povrni – nastavite, če želite ob ponovni namestitvi aplikacij v napravo obnoviti njihove nastavitev in podatke.

Ponastavitev na tovarniške podatke – ponastavi nastavitve na tovarniško privzete vrednosti in izbriše vse podatke. Če boste telefon ponastavil na ta način, boste pozvani, da ponovno vnesete iste informacije kot pri prvem zagonu sistema Android.

#### SISTEM

<Hitri gumb>

Izberite aplikacije, do katerih želite hiter dostop s hitrim gumbom.

#### < Datum in čas >

V nastavitvah datuma in časa določite, v kakšni obliki bo prikazan datum. V teh nastavitvah lahko nastavite tudi svoj čas in časovni pas, namesto da trenutni čas dobite iz mobilnega omrežja.

#### < Povezljivost >

Nastavitve dostopnosti uporabite za konfiguriranje vtičnikov za dostop, ki so nameščeni v telefonu.

OPOMBA: Da bi nastavitve lahko izbirali, so potrebni dodatni vtičniki.

#### < PC povezava >

USB Vrsta povezave – nastavite želen način: Polnilec, Sinhroniziranje medijev (MTP), USB prenašanje, LG programska oprema ali Fotoaparat (PTP). Vprašaj ob povezavi – za način povezave USB vprašaj ob vzpostavljanju povezave z računalnikom.

#### Pomoč – pomoč za povezavo USB.

PC Suite – potrdite to možnost, če želite LG PC Suite uporabljati s povezavo Wi-Fi. Če želite LG PC Suite uporabljati s povezavo Wi-Fi, jo morate vzpostaviti v nastavitvah BREZŽIČNO IN OMREŽJE.

On-Screen Phone – potrdite to možnost, če želite na zaslon telefona prejemati prošnje za povezavo Wi-Fi.

Pomoč – pomoč za programsko opremo LG.

#### < Možnosti za razvijalce >

Ne pozabite, da lahko vklop teh nastavitev za razvijalce povzroči nepravilno delovanje naprave. Uporabo možnosti za razvijalce priporočamo samo izkušenim uporabnikom.

#### < Vizitka telefona >

V vizitki so prikazane pravne informacije, stanje telefona in različica programske opreme.

### Programska oprema za računalnik (LG PC Suite)

Programska oprema za računalnik "LG PC Suite" je program, ki vam pomaga napravo povezati z računalnikom prek kabla USB in brezžične povezave. Ko je povezava vzpostavljena, lahko funkcije naprave uporabljate iz računalnika.

S programsko opremo "LG PC Suite" za računalnik lahko ...

- t Predstavnostno vsebino (glasbo, filme in slike) upravljate in predvajate v računalniku.
- t Večpredstavnostno vsebino pošiljate v napravo.
- t Sinhronizirate podatke (razporede, kontakte, zaznamke) med napravo in računalnikom.
- Ustvarjate varnostne kopije aplikacij v napravi.
- Posodabliate programsko opremo v napravi.
- Ustvarjate varnostno kopijo naprave in jo z njo obnovite.
- t Večpredstavnostno vsebino iz računalnika predvajate v drugi napravi.
- Varnostno kopirate, ustvarjate in urejate beležke v napravi.

OPOMBA: navodila za uporabo programske opreme za računalnik "LG PC Suite" si lahko ogledate v njenem meniju Pomoč.

#### Nameščanje programske opreme "LG PC Suite"

Programsko opremo "LG PC Suite" za računalnik lahko prenesete s spletne strani družbe LG.

- 1 Obiščite www.lg.com in izberite želeno državo.
- 2 Obiščite Support (Podpora) > MOBILE SUPPORT (PODPORA ZA MOBILNE NAPRAVE) > LG Mobile Phones (Mobilni telefoni LG) > izberite model ali
- obiščite Support (Podpora) > Mobile (Mobilne naprave) > izberite model.
- 3 V razdelku MANUALS & DOWNLOAD (PRIROČNIKI IN PRENOS) kliknite PC SYNC (SINHRONIZACIJA Z RAČUNALNIKOM), nato pa za prenos programske opreme "LG PC Suite" kliknite DOWNLOAD (PRENOS).

#### Sistemske zahteve za programsko opremo "LG PC Suite" za računalnik

- $\cdot$  Operacijski sistem: Windows XP (servisni paket 3) 32-bitne različice, Windows Vista, Windows 7, Windows 8
- CPE: 1 GHz ali hitrejši procesor
- t Pomnilnik: 512 MB ali več RAM-a
- t Grafična kartica: ločljivost 1024 x 768, 32-bitne ali bogatejše barve
- t Trdi disk: 500 MB ali več prostora na trdem disku (odvisno od količine shranjenih podatkov boste morda potrebovali več prostora.)
- . Zahtevana programska oprema: vgrajeni gonilniki LG, Windows Media Player 10 ali novejši

#### OPOMBA: vgrajen gonilnik za USB LG

Vgrajen gonilnik za USB LG je zahtevan za povezavo naprave LG in računalnika. Ob namestitvi programske opreme "LG PC Suite" se gonilnik namesti samodejno.

#### Sinhronizacija naprave z računalnikom

Podatke v napravi in računalniku lahko preprosto sinhronizirate s programsko opremo "LG PC Suite" za računalnik. Sinhronizirate lahko kontakte, razporede in zaznamke. Postopek je tak:

- 1 Napravo priklopite na računalnik. (uporabite kabel USB ali brezžično povezavo)
- 2 Na seznamu načinov povezave USB, ki se odpre, izberite možnost LG programska oprema.
- 3 Po vzpostavitvi povezave zaženite program in v kategoriji na levi strani zaslona izberite razdelek z napravami.
- 4 Za izbiro kliknite Osebni podatki.
- 5 Potrdite polja ob vsebini, ki jo želite sinhronizirati in kliknite gumb Sinhroniziraj.

## Programska oprema za računalnik (LG PC Suite)

OPOMBA: če želite telefon sinhronizirati z računalnikom, morate v računalnik namestiti programsko opremo LG PC Suite. Informacije o namestitvi aplikacije LG PC Suite si oglejte na prejšnjih straneh.

#### Premik kontaktov iz stare v novo napravo

- 1 Izvozite datoteko CSV s kontakti iz stare naprave v računalnik s programom za sinhronizacijo z računalnikom.
- 2 V računalnik najprej namestite "LG PC Suite". Zaženite program in povežite mobilni telefon Android z računalnikom prek kabla USB.
- 3 V zgornjem meniju izberite Naprava > Uvozi v napravo > Uvozi kontakte.
- 4 Prikaže se pojavno okno, v katerem lahko izberete vrsto datotek in datoteko za uvoz.
- 5 V pojavnem oknu kliknite Izbira datoteke in prikazal se bo raziskovalec.
- 6 V njem izberite datoteko s kontakti, ki jo želite uvoziti in kliknite Odpri.
- 7 Kliknite V redu.
- 8 Prikazalo se bo pojavno okno Preslikovanje polj, v katerem lahko povežete podatke kontaktov v napravi in novih kontaktov.
- 9 Če pride do spora med podatki v kontaktih v računalniku in tistih v napravi, opravite ustrezne izbire ali spremembe v programu LG PC Suite.
- 10 Kliknite V redu.

## Posodobitev programske opreme telefona

#### Posodobitev programske opreme telefona

#### Internetna posodobitev programske opreme mobilnega telefona LG

Za več informacij o uporabi te funkcije obiščite http://update.lgmobile.com ali http:// www.lg.com/common/index.jsp  $\rightarrow$  izberite državo in jezik.

Ta funkcija omogoča priročno posodobitev vdelane programske opreme telefona na novejšo različico prek interneta, ne da bi morali obiskati storitveni center. Ta funkcija bo na voljo le, ko bo LG izdal novejšo različico vdelane programske opreme za napravo. Ker morate nenehno spremljati posodobitev vdelane programske opreme mobilnega telefona, pred nadaljevanjem upoštevajte vsa navodila in opombe, ki se izpišejo pri vsakem koraku. Če med nadgradnjo odstranite kabel USB, lahko resno poškodujete mobilni telefon.

OPOMBA: LG si pridržuje pravico, da po svoji presoji izda posodobitve vdelane programske opreme samo za izbrane modele in ne jamči, da bo novejša različica na voljo za vse modele telefonov.

#### Brezžična posodobitev programske opreme mobilnega telefona LG

S to funkcijo lahko programsko opremo telefona brez težav posodobite prek brezžične povezave, ne da bi uporabili podatkovni kabel USB. Ta funkcija bo na voljo le, ko bo LG izdal novejšo različico vdelane programske opreme za napravo.

Najprej preverite različico programske opreme v mobilnem telefonu: Nastavitve > Vizitka telefona > Posodobitev programske opreme > Preveri zdaj za posodobitev.

## Posodobitev programske opreme telefona

OPOMBA: med posodobitvijo programske opreme telefona lahko izgubite osebne podatke z notranjega pomnilnika telefona – vključno z informacijami o Googlovem in drugih računih, sistemu/aplikacijah in nastavitvah, prenesene aplikacije in licence DRM. Družba LG zato priporoča, da pred posodobitvijo programske opreme izdelate varnostne kopije osebnih podatkov. LG ne prevzema odgovornosti za izgubo osebnih podatkov.

OPOMBA: ta funkcija je odvisna od ponudnika omrežnih storitev, regije in države.

## O priročniku za uporabo

#### O priročniku za uporabo

- Pred uporabo naprave pozorno preberite ta priročnik. Tako boste zagotovili varno in pravilno uporabo telefona.
- Nekatere slike in posnetki zaslona v tem priročniku so lahko na telefonu videti drugače.
- Vaša vsebina je lahko drugačna od končnega izdelka ali programske opreme, ki vam jo priskrbi ponudnik storitev ali operater. Vsebina se lahko spremeni brez predhodnega opozorila. Najnovejšo različico priročnika si lahko ogledate na LG-jevem spletnem mestu www.lg.com.
- Aplikacije telefona in njihove funkcije se lahko razlikujejo glede na državo, regijo ali strojno opremo. LG ne bo odgovoren za manjšo učinkovitost delovanja, ki je posledica uporabe aplikacij, ki jih ni razvil LG.
- LG ne bo odgovoren za težave z delovanjem ali združljivostjo, ki so posledica urejanja nastavitev registra ali spreminjanja operacijskega sistema. Vsak poskus prilagajanja operacijskega sistema lahko povzroči, da naprava ali njene aplikacije ne bodo delovale pravilno.
- Programska oprema, zvok, ozadja, slike in druga predstavnost, ki je priložena napravi, ima licenco za omejeno uporabo. Če te materiale pridobite iz naprave in jih uporabite v komercialne ali druge namene, morda kršite zakone o avtorskih pravicah. Kot uporabnik ste popolnoma odgovorni za nezakonito uporabo predstavnosti.
- Za podatkovne storitve, na primer pošiljanje sporočil, prenašanje podatkov, samodejno sinhroniziranje ali uporabo lokacijskih storitev, boste morda morali plačati dodatne stroške. Če se želite izogniti dodatnim stroškom, izberite podatkovni paket, ki ustreza vašim zahtevam. Za dodatne podrobnosti se obrnite na vašega ponudnika storitev.

#### Blagovne znamke

- LG in logotip LG sta registrirani blagovni znamki družbe LG Electronics.
- Vse ostale blagovne znamke in avtorske pravice so v lasti njihovih lastnikov.

#### O priročniku za uporabo

## DivX HD **DIVX**

VEČ O VIDEOPOSNETKIH DIVX: DivX® je digitalna oblika zapisa videoposnetka podjetij DivX, LLC in podružnice družbe Rovi Corporation. To je naprava z uradnim potrdilom DivX Certified®, ki je prestala stroge preizkuse, s katerimi je bilo preverjeno, da predvaja video DivX. Dodatne informacije in programska orodja za pretvorbo datotek v obliko zapisa DivX si oglejte na spletni strani divx.com.

VEČ O VIDEOPOSNETKIH DIVX NA ZAHTEVO: to napravo DivX Certified® morate registrirati, da lahko predvajate filme DivX na zahtevo (VOD), ki jih kupite. Registracijsko kodo poiščite v delu DivX VOD v meniju za nastavitev naprave. Za dodatne informacije o registraciji obiščite vod.divx.com.

DivX Certified® za predvajanje videoposnetkov DivX® do visoke ločljivosti 720p, vključno s prvovrstnimi vsebinami.

DivX®, DivX Certified® in povezani logotipi so blagovne znamke družbe Rovi Corporation njenih podružnic in se uporabljajo v skladu z licenco.

# Dolby Digital Plus **DOLBY**

Ustvarjeno v skladu z licenco laboratorijev Dolby. Dolby, Dolby Digital Plus in simbol dvojnega D so blagovne znamke družbe Dolby Laboratories.

Obvestilo: odprtokodna programska oprema

Če želite pridobiti izvorno kodo po licencah GPL, LGPL, MPL in drugih licencah za odprtokodno opremo, obiščite http://opensource.lge.com/ Vse veljavne licenčne pogoje, zavrnitve odgovornosti in obvestila lahko prenesete skupaj z izvorno kodo.

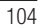

## Dodatna oprema

Za telefon je na voljo ta dodatna oprema. (Spodaj prikazana oprema je lahko izbirna.)

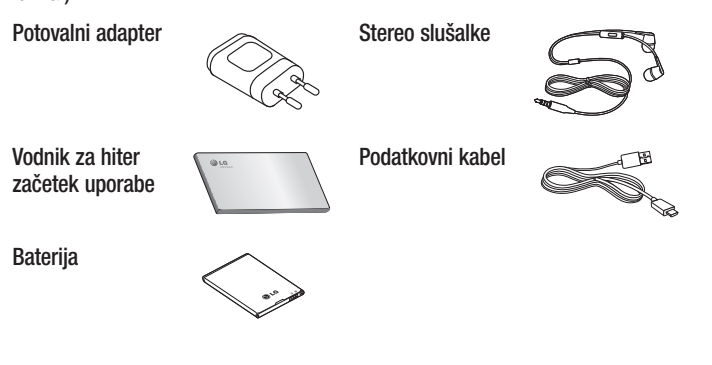

#### OPOMBA:

- Vedno uporabljajte originalno dodatno opremo LG.
- V nasprotnem primeru lahko pride do razveljavitve garancije.
- t Dodatna oprema se lahko razlikuje glede na regijo.

## Odpravljanje težav

V tem poglavju so navedene nekatere težave, do katerih lahko pride pri uporabi telefona. V nekaterih primerih se morate obrniti na ponudnika storitev, vendar lahko večino težav odpravite sami.

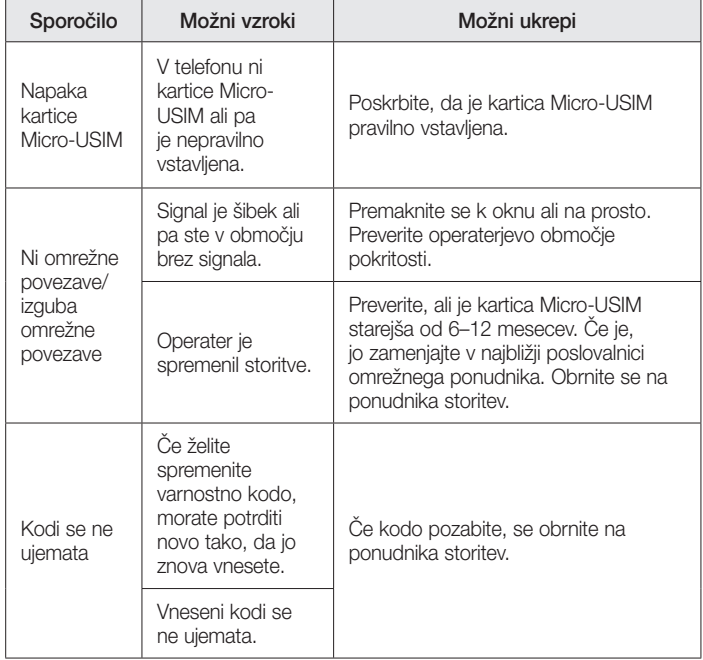

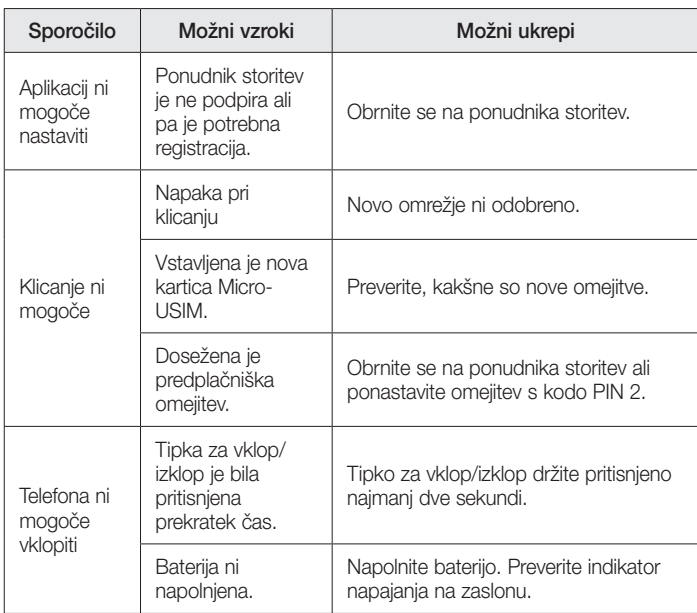

 $\overline{107}$
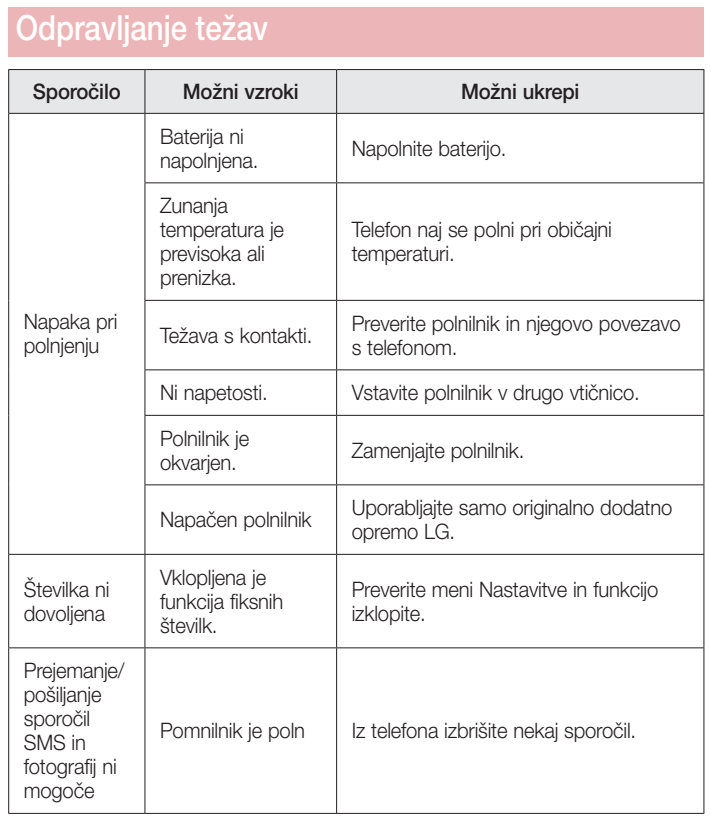

T,

108

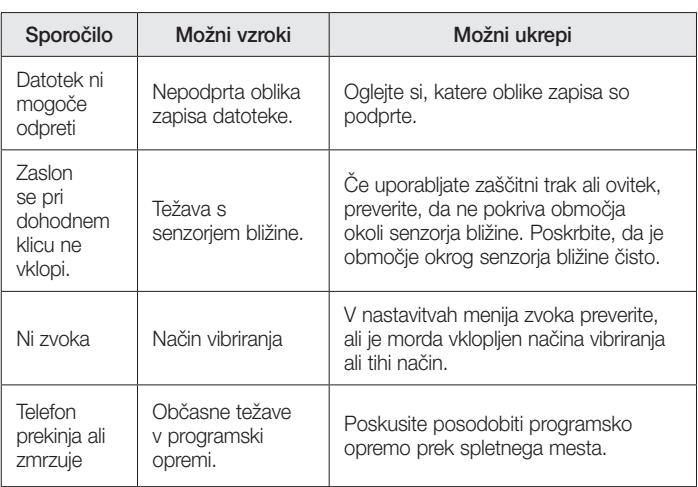

109

## Pogosta vprašanja

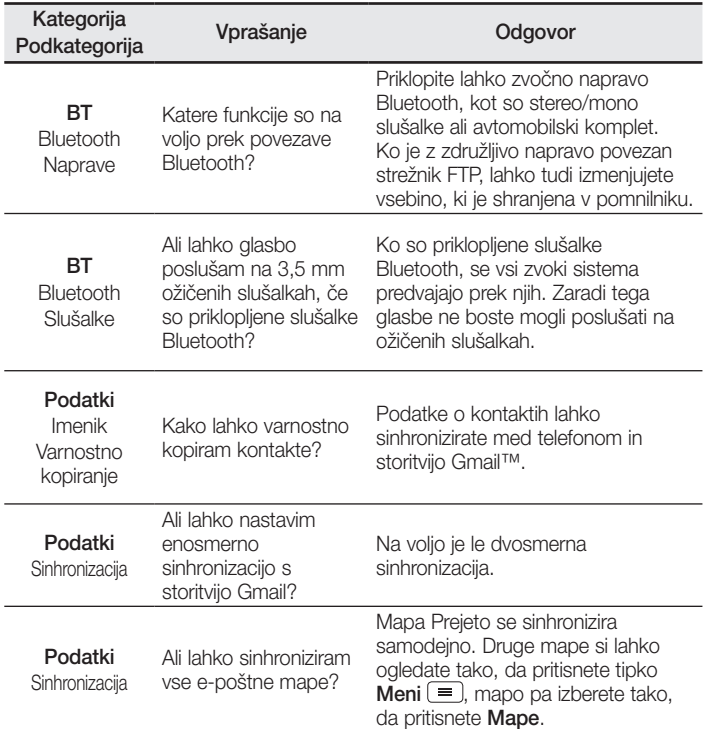

 $\frac{1}{110}$ 

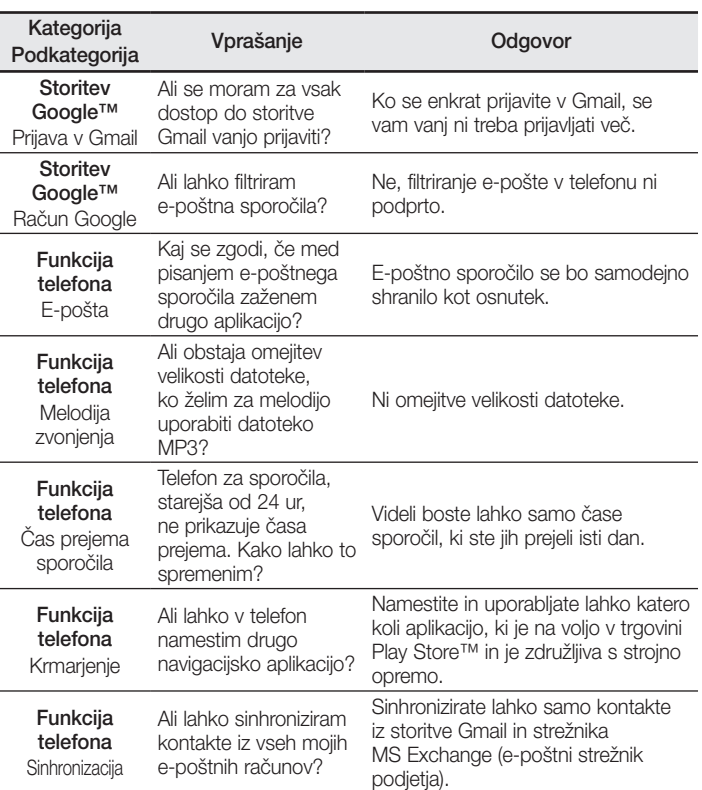

 $\frac{1}{111}$ 

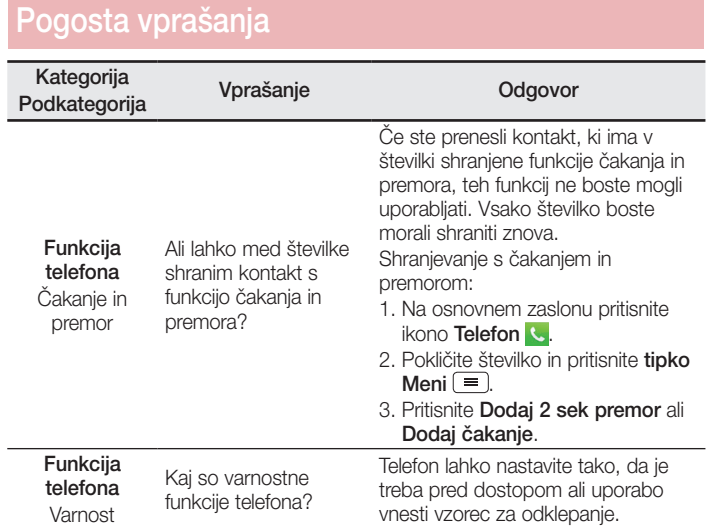

 $\overline{112}$ 

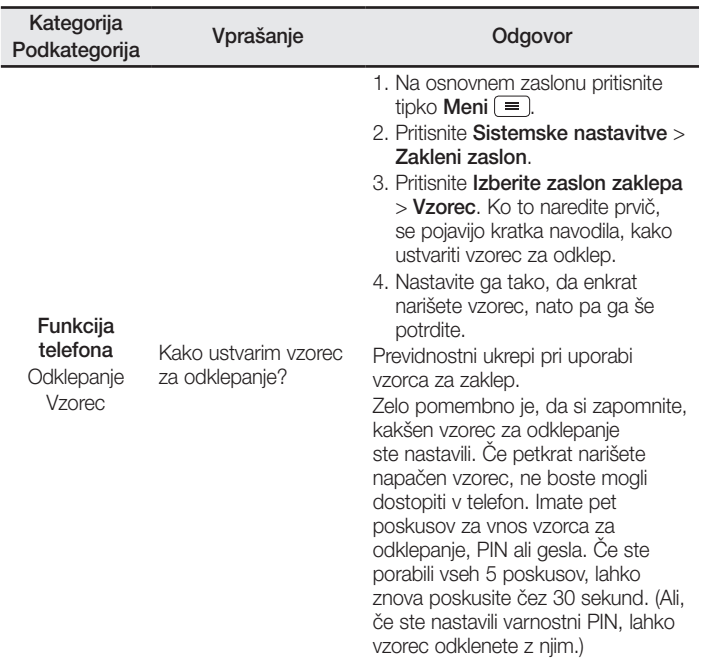

 $\overline{113}$ 

## Pogosta vprašanja

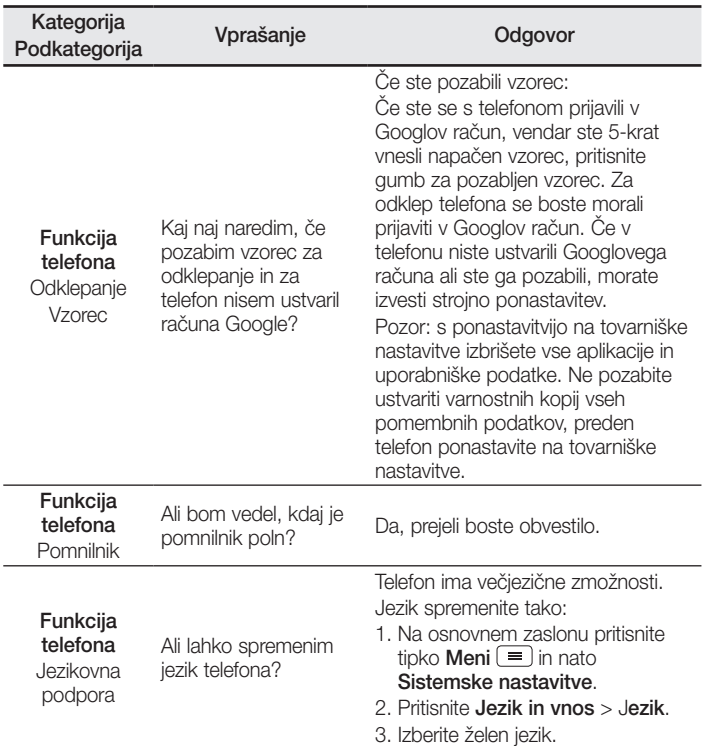

 $\frac{1}{114}$ 

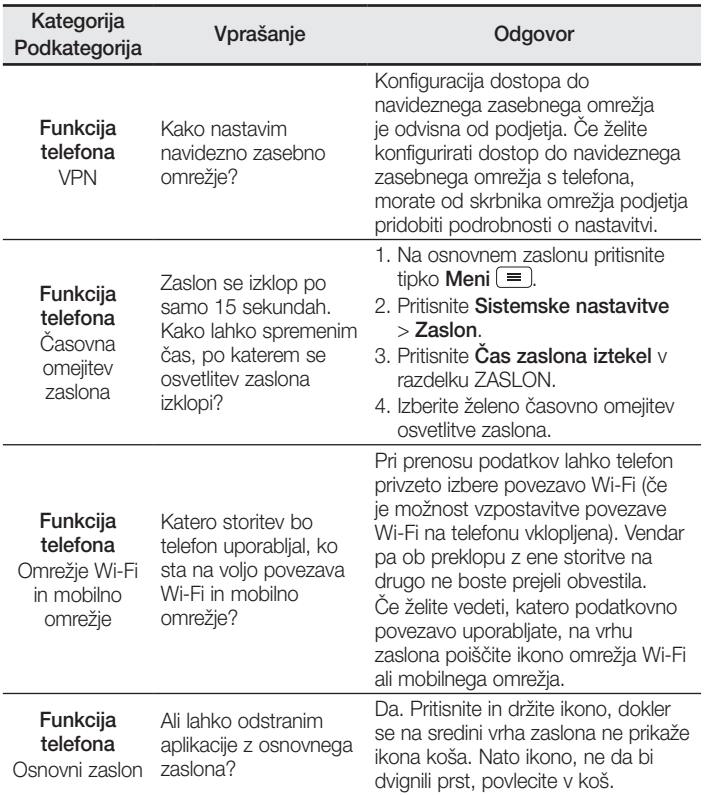

 $\frac{1}{115}$ 

## Pogosta vprašanja

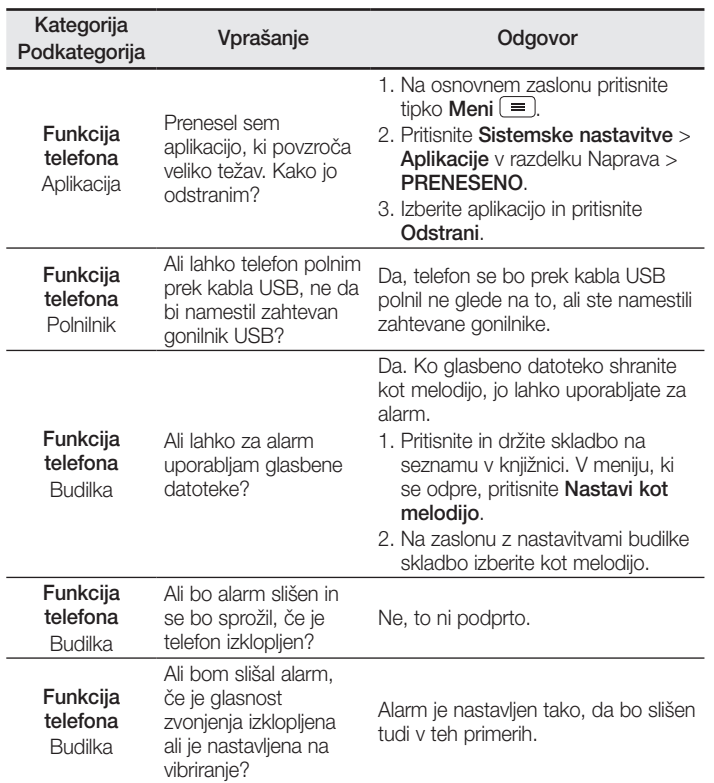

116

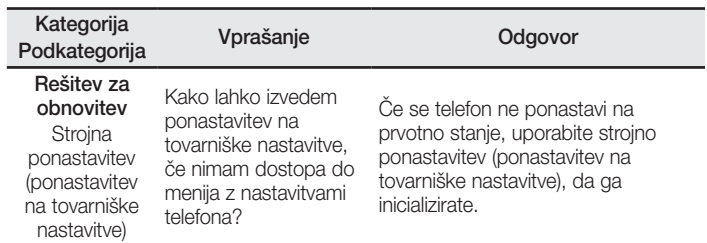

 $\overline{117}$ 

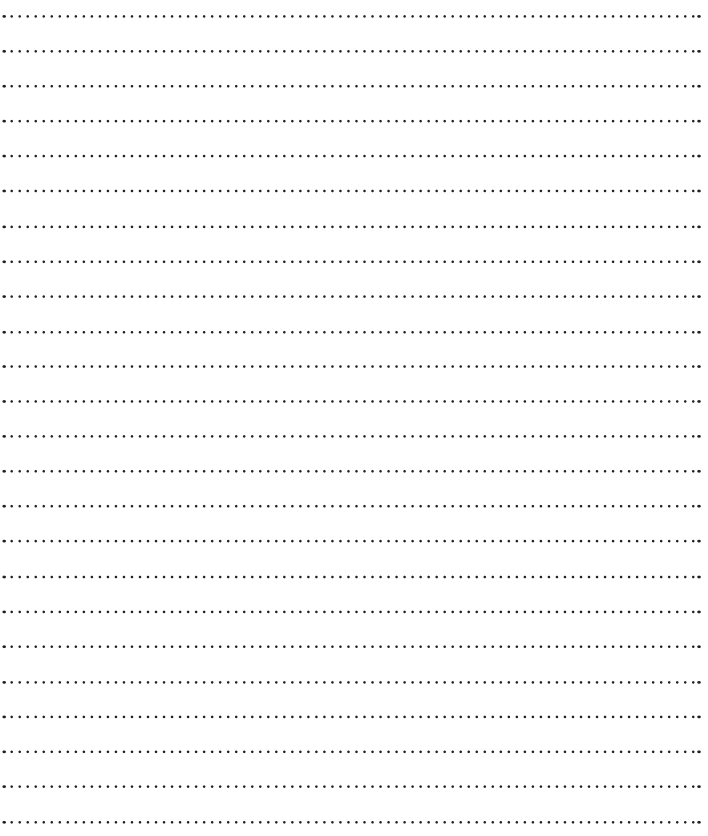